# Pasportizace bodových objektů pomocí QGIS

Diplomová práce

Vedoucí práce: Ing. Jaromír Landa, Ph.D. Bc. Tomáš Rozbořil

Brno 2017

Rád bych touto cestou poděkoval panu Ing. Jaromíru Landovi, Ph.D. za vedení této práce a za všechny jeho rady a postřehy. Dále pak chci poděkovat mojí mamince za neustálou morální podporu.

Čestné prohlášení

Prohlašuji, že jsem tuto práci: Pasportizace bodových objektů pomocí QGIS vypracoval/a samostatně a veškeré použité prameny a informace jsou uvedeny v seznamu použité literatury. Souhlasím, aby moje práce byla zveřejněna v souladu s § 47b zákona č. 111/1998 Sb., o vysokých školách ve znění pozdějších předpisů, a v souladu s platnou Směrnicí o zveřejňování vysokoškolských závěrečných prací.

Jsem si vědom/a, že se na moji práci vztahuje zákon č. 121/2000 Sb., autorský zákon, a že Mendelova univerzita v Brně má právo na uzavření licenční smlouvy a užití této práce jako školního díla podle § 60 odst. 1 Autorského zákona.

Dále se zavazuji, že před sepsáním licenční smlouvy o využití díla jinou osobou (subjektem) si vyžádám písemné stanovisko univerzity o tom, že předmětná licenční smlouva není v rozporu s oprávněnými zájmy univerzity, a zavazuji se uhradit případný příspěvek na úhradu nákladů spojených se vznikem díla, a to až do jejich skutečné výše.

V Brně dne 22. května 2017

#### Abstract

ROZBOŘIL, T. Passportization of point objects using QGIS. Master thesis. Brno 2017.

Passportization of real objects is one of the basic processes in the asset register of municipal government, companies, etc. The main goal of this thesis is to create a process through which will be possible to map the point objects in the terrain, then modify these objects, and at least visualize the results through web services. For the preparation of this work are used only open-source tools and applications those were described and tested. In conclusion is mentioned best tested solution.

#### Keywords

Passportization, mapping objects, spatial data, QGIS, OpenLayers, GeoJSON, GPS.

#### Abstrakt

ROZBOŘIL, T. Pasportizace bodových objektů pomocí QGIS. Diplomová práce. Brno 2017.

Pasportizace reálných objektů je jednou ze základních činností při evidenci majetku orgánů státní správy, firem apod. Hlavním cílem této diplomové práce je vytvoření procesu, díky kterému bude možné zmapovat bodové objekty v terénu, tyto objekty následně modifikovat a výsledné dílo pak vizualizovat pomocí webových služeb. K vypracování této práce bylo využito pouze tzv. open – source nástrojů a aplikací, které jsou v práci popsány a otestovány. V závěru práce je uvedeno nejlepší otestované řešení.

#### Klíčová slova

Pasportizace, mapování objektů, prostorová data, QGIS, OpenLayers, GeoJSON, GPS.

## Obsah

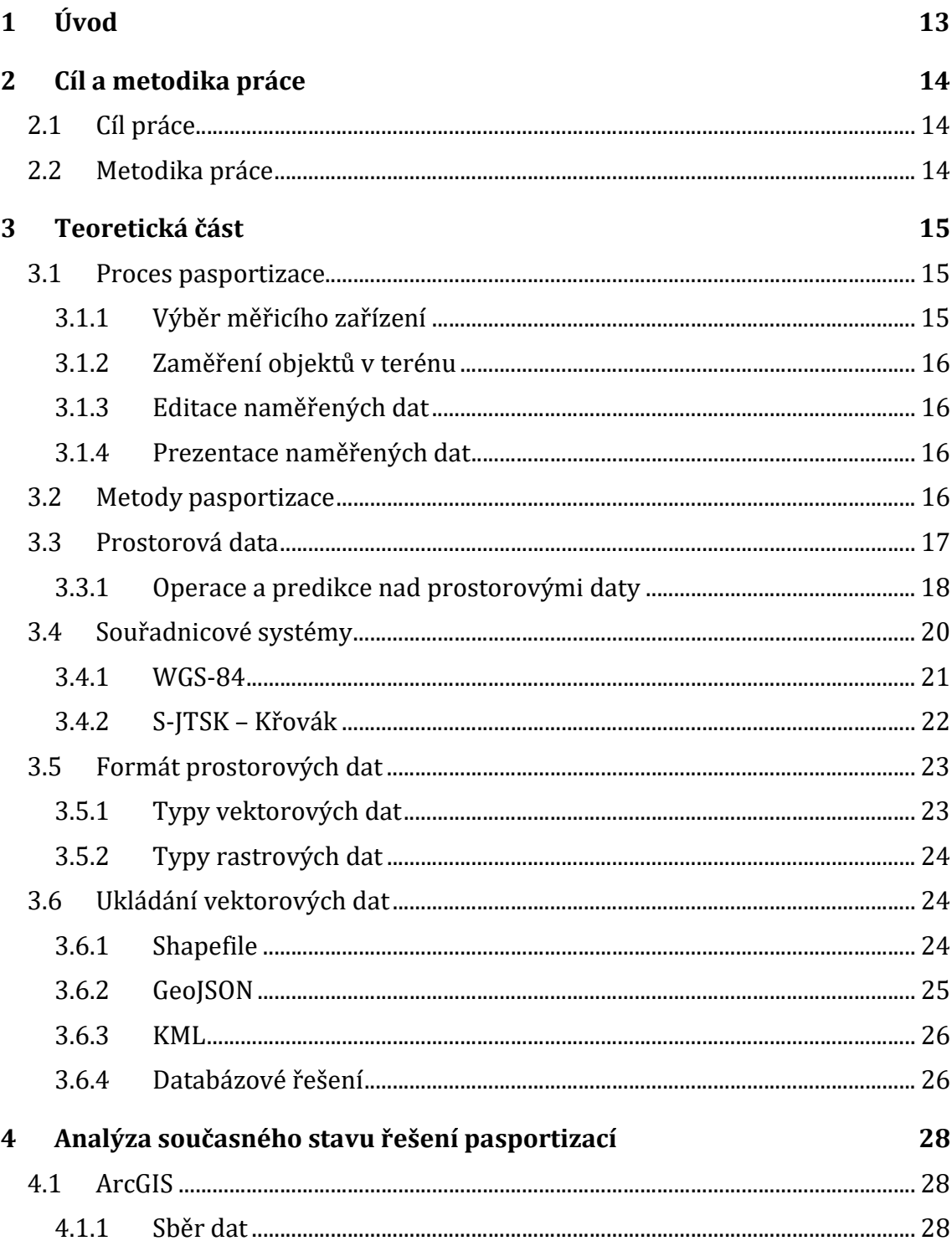

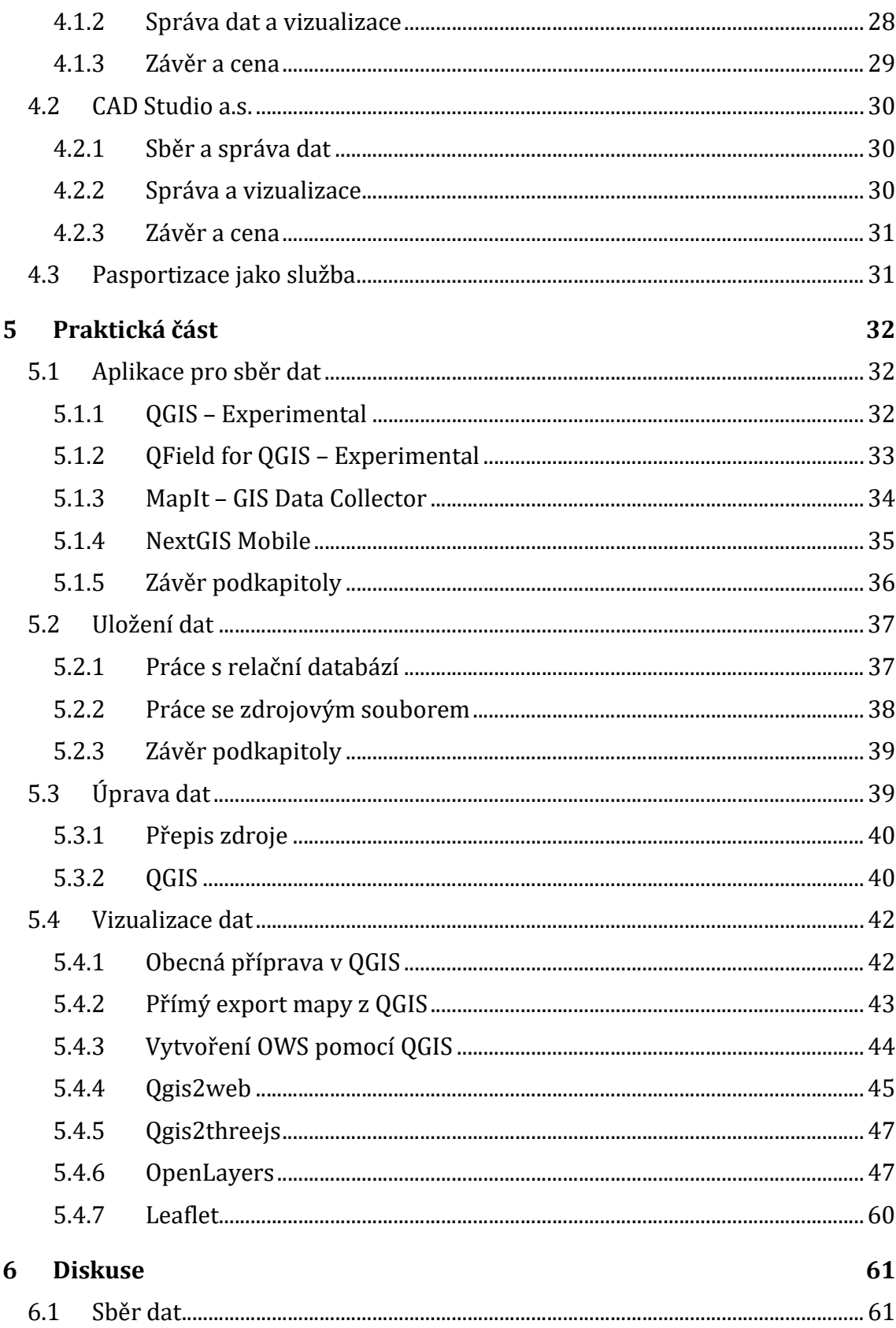

#### Obsah

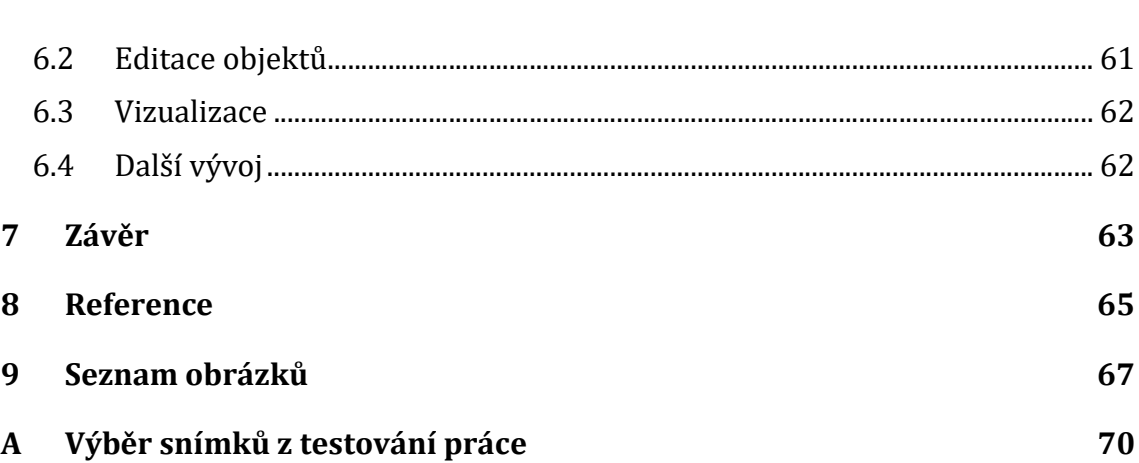

## 1 Úvod

Pojmem pasportizace objektů se rozumí polohopis a popis aktuálního stavu ať už movitých či nemovitých objektů. Pokud pomineme orientační polohopis (např. objekt se nachází na adrese Zemědělská 1, Brno) je poloha zkoumaného objektu určena pomocí souřadnicových systémů (každý objekt má svoji zeměpisnou šířku a délku, popřípadě nadmořskou výšku). Polohopis je využíván jak při tvorbě obecných map, tak i v případech zaznamenávaní konkrétních prvků.

Pasportizace objektů je hojně využívána například v případě obcí a správě obecního majetku. Obce mají zákonnou povinnost evidovat svůj majetek dle § 38 zákona 128/32000Sb. Konkrétně se tedy pasportizace využívá např. při evidenci lamp veřejného osvětlení, pokud jsou majetkem obce.

V dnešní době existuje vícero řešení pro pasportizaci objektů, nicméně hlavní nevýhodou je jejich vysoká finanční náročnost. Dalším důležitým faktorem je pak odpornost a způsobilost osoby, která pasportizaci provádí.

Zkratka GIS znamená geografický informační systém. Z této zkratky odvozený systém QGIS je s největší pravděpodobností aktuálně nejrozšířenější volný desktopový GIS, který má své uživatelské i serverové rozhraní.

Největší výhodou QGIS je bezesporu to, že je vyvíjen jako Open Source. Výsledkem toho je pak široká komunita uživatelů i vývojářů, velké množství zásuvných modulů, v neposlední řadě pak i podporu všech hlavních globálně používaných operačních systémů (Windows, Linux, Unix, Android a OSX).

## 2 Cíl a metodika práce

## 2.1 Cíl práce

Cílem této diplomové práce je vytvořit řešení pro pasportizaci bodových objektů pomocí Open Source software. Největší přidanou hodnotou pak bude to, že celý systém QGIS je globálně volně k užití a zdarma, protože stávající komerční řešení jsou velmi drahá.

Hlavním cílem práce je tedy vytvoření procesu pro veškeré dílčí kroky spojené s pasportizací, těmito kroky jsou:

- sběr dat v terénu pomocí mobilní aplikace,
- editace zaměřených bodů,
- vizualizace výsledného řešení.

### 2.2 Metodika práce

Práce začíná teoretickou částí, kde jsou detailněji popsány jednotlivé části pasportizace. Nejdříve je uveden proces pasportizace a metody pro jeho vypracování. Dále jsou pak představeny klíčové prvky problematiky zaměřování dat, tzn. jakým zařízením je možné zaměřit objekty v terénu, co jsou to prostorová data, možnosti jejich uložení a souřadnicové systémy.

Další část pokračuje představením hotových řešení pro tvorbu pasportizace a jejich zhodnocení jak funkční tak finanční.

Následovat bude praktická část. Zde se představí různé alternativy pro splnění hlavních cílů této práce, dále se zvolí nejvhodnější řešení, které pak bude aplikováno a otestováno v terénu na konkrétních objektech.

Poslední blok se bude týkat diskuse a zhodnocení implementovaného řešení. V závěru budou kriticky zhodnoceny hlavní cíle práce a jejich splnění.

## 3 Teoretická část

## 3.1 Proces pasportizace

Pasportizace je ve své podstatě velmi široký pojem. V univerzálním případě se ovšem vždy jedná o zanesení daných objektů do mapového podkladu. Samotný popis objektů se pak úzce specializuje dle jednotlivých požadavků pasportizace, např. pasportizace kanalizace, zeleně, silnic a místních komunikací, či veřejného osvětlení.

Obsah pasportizace veřejného osvětlení může vypadat např. takto:

- Fyzická prohlídka veškerého zařízení
- GPS zaměření každého kusu veřejného osvětlení
- Popis současného stavu (přehled veškerého zařízení veřejného osvětlení a jeho technologického stavu)
- Zjištění napájecích okruhů rozvaděčů
- Srovnání instalovaného výkonu se skutečnou spotřebou (např. podle historie fakturace)
- Implementace výsledného díla do GIS obce

Pasport tedy nemusí sloužit pouze jako obyčejná mapa, ale lze z něj získat i další užitečné informace o možných úsporách, technickém stavu apod. Pokud je pasport dostupný online, může se využít i např. k hlášení poruch. (Deník veřejné správy, 2014)

Zaměřené objekty pak mohou být vloženy i do dalších aplikací třetích stran, např. z polohopisu světelných bodů veřejného osvětlení a z pasportizace místních komunikací vychází světelně technická studie, díky které se z naměřených hodnot (výška sloupů, rozteč sloupů, zatřídění komunikace, množství křižovatek, atd.) určí, jakým svítidlem se na daném místě může svítit.

### 3.1.1 Výběr měřicího zařízení

 $\overline{a}$ 

Základním prvkem pro korektní zaměření objektů je měřicí zařízení a jeho hardware. V dnešní době GPS signál může přijímat prakticky každý chytrý mobilní telefon, nicméně tyto přístroje mohou mít odchylku měření i několik jednotek či desítek metrů. Pro správnost měření je tedy klíčové především samotné měřicí zařízení. Softwarové aplikace pak pracují jen s naměřenými hodnotami. Body se tedy dají zaměřovat klasickým mobilním telefonem za 2 000 Kč i profesionální geodetickou stanicí, kde se ceny pohybují i přes 100 000 Kč1, které ovšem měří s přesností jednotek milimetrů. Některé z nich již pracují na operačním systému Android, čili je možné na ně nainstalovat i libovolnou aplikaci pro měření.

Pokud uživatel pracuje s klasickým tabletem nebo chytrým telefonem, může měření zpřesnit pomocí dalších sítí, např. wi-fi, nebo mobilní internet.

<sup>1</sup> Zdroj: http://www.geopen.cz/cz/produkt/totalni-stanice-foif-rts102r5-s-bluetooth-a-usb-a-sdkartou/

#### 3.1.2 Zaměření objektů v terénu

Samotné získání polohopisu je pak víceméně velmi podobné u všech zařízení. U profesionálních přístrojů může být vyžadována kalibrace zařízení. Důležité je ovšem zvolit správnou technologii. Pro orientační zaměření venkovních objektů může posloužit klasický systém GPS, pro přesnější určení polohy může být využit i např. ruský systém Glonass. Nicméně při zaměřování objektů v rámci budov jsou tyto systémy nedostatečné. V jistých případech je možné lokalizovat polohu pomocí sítě Wifi, většinou je ale nutné určit pozici pomocí lokálního metrického měření. V dalších případech se také mohou provádět pasportizace objektů, které jsou i pod povrchem Země, např. kanalizace, zde se využívá různých podzemních sond.

V neposlední řadě je také důležité počítat s časovou náročností pasportizace, jelikož většina měřicích zařízení je napájena pouze zkrze baterie.

#### 3.1.3 Editace naměřených dat

Ve většině případů je potřeba naměřená data dále editovat. Základní editace slouží zejména pro korekci větších nepřesností, které mohly vzniknout chybou měření nebo pro lepší zobrazení neměřených objektů, popřípadě přiřazení různých popisků k nim. Hlouběji je tato problematika popsána v podkapitolách oddílu 4 Analýza současného stavu řešení pasportizací a v kapitole 5.3 Úprava dat.

#### 3.1.4 Prezentace naměřených dat

Vizualizace výsledné pasportizace neslouží pouze k lepšímu přehledu nebo orientaci v mapě. V moderních pasportech je možné interaktivě vybírat skupiny prvků dle určitých parametrů, vizualizovat fotografie naměřených míst, nebo tyto místa vyhledávat podle zvolených klíčových slov. Různé postupy jak prezentovat naměřená data jsou detailněji prezentována v kapitole 5.4 Vizualizace dat.

#### 3.2 Metody pasportizace

Základní metodou je místní vypracování spojené s osobní prohlídkou zkoumaných objektů (Inset, 2014). Dnes již existuje mnoho nástrojů, které pasportizaci výrazným způsobem zrychlují. Bohužel je však ve velkém množství případů stále potřeba osobně navštívit všechny dotčené objekty.

Již dnes existují algoritmy pro automatizovanou detekci objektů i v 3D prostoru, např. automatizovaná detekce objektů v mračnu bodů (Landa, 2014).

Nicméně automatická detekce je v této chvíli vhodná spíše pro jednoznačně určitelné objekty, které jdou snadno rozeznat od okolí (např. dopravní značení).

Druhou základní metodou je pak přístup k danému místu. Aktuálně existují mapové portály (Google maps, mapy.cz) umožňující virtuální prohlídku veřejných prostranství. Teoreticky se tak pasportizace může vykonat i vzdáleně pomocí těchto portálů. Hlavní nevýhodou je ovšem fakt, že některé snímky mohou být i několik let staré, tudíž i v případech automatizované detekce musí uživatel po většinou osobně navštívit zkoumanou oblast.

Pro zaznamenání potřebných dat se dnes hojně využívá různých softwarových aplikací. Výhodu skrývají především ve škálovatelnosti různých atributů v případech, kdy je omezen jejich výběr, např. stav: dobrý/špatný. Uživatel pak vybírá atributy z předem dané množiny, což je jednak rychlejší, ale rovněž se tím zamezí i případným překlepům atd. Modernější aplikace také umožňují k daným objektům přiřadit fotografie či videa.

Pro tuto práci byl tedy zvolen postup, kdy pro vypracování pasportizace bude zapotřebí osobní účasti pracovníka na daném místě. Pro zpracování a vizualizaci dat bude ovšem využito softwarových nástrojů, díky kterým bude proces pasportizace rychlejší a řada funkcí bude automatizovaná.

#### 3.3 Prostorová data

(Smith, 2012)

Prostorová databáze slouží pro ukládání geografických dat s využitím relační databáze. Všechny prvky jsou podporovány standardní DBMS (Database Management Systém) a standardními SQL datovými typy. Mimo relačních databází lze také využít i ukládání dat do samostatných souborů, jako se tomu využívá např. u mobilních zařízení.

Za prostorová data lze považovat téměř cokoliv v reálném světě. Mapovat se mohou silnice, auta, parky, státy, města, domy, pokoje, atd. Prostorová data neslouží pouze k zobrazení daného objektu na mapě, ale mohou se nad nimi také provádět různé analýzy (hustota obyvatel), predikce (rychlost růstu stromů spojená s viditelností), výpočty (obsah vyznačené plochy) apod.

Z databázového pohledu jsou pak prostorová data jakési sbírky/kolekce dat v různých dimenzích, typicky ve 2D nebo 3D, popřípadě i ve 4D, pokud chceme přidat i další dimenzi, např. čas. Na tyto data nelze pohlížet jako na skalární veličiny. Na prostorová data je lepší pohlížet spíše jako na objekty než pouze na hodnoty čísel, protože se nad nimi provádějí také jiné operace, viz Tab. 1.

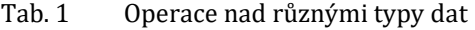

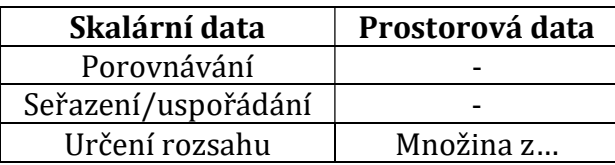

Zdroj: https://speakerdeck.com/paulsmith/spatial-data-and-web-mapping-with-python

Například je pravděpodobně nesmysl porovnávat (ve smyslu matematické rovnosti) dva prostorové body. Spíše je můžeme zkoumat a porovnávat jejich parametry.

Také je zde veliký rozdíl mezi geometrií a geografií. Geometrie se týká skalárních veličin, protože s geometrií se počítá na rovné ploše, tzn. na Euklidovské rovině, kdyžto prostorová data se zobrazují v geografii na elipsoidu, tzn. na povrchu Země. Na rozdíly poukazuje Tab. 2.

#### Tab. 2 Rozdíl v geometrii a geografii

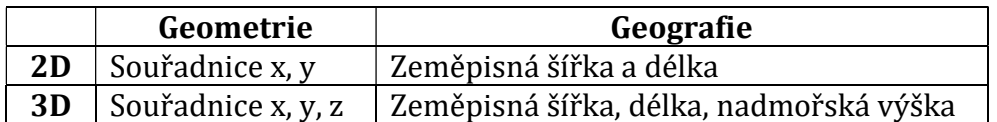

Zdroj: https://speakerdeck.com/paulsmith/spatial-data-and-web-mapping-with-python

Dalším rozdílem jsou jednotky daných veličin. Zatím co geometrické veličiny jsou udávány např. v metrech, palcích, pixelech, zeměpisná šířka i délka jsou značeny ve stupních formou desetinného čísla, nebo jsou rozepsány ve stupních, minutách a sekundách.

Prostorová data tedy lze považovat za objekty, které mohou mít nějaký soubor parametrů/vlastností a nejméně jeden parametr udávající geografickou polohu.

#### 3.3.1 Operace a predikce nad prostorovými daty

Existuje pět operací, které lze nad prostorovými daty provádět. První tři se týkají práce s množinami, jmenovitě to jsou: průnik, rozdíl, sjednocení. Dále můžeme vytvořit centroid tzn. např. stanovení středu u daného polygonu a vytvoření "bufferu" tzn. například okolí u daného bodu. Příklady těchto operací znázorňují následující obrázky.

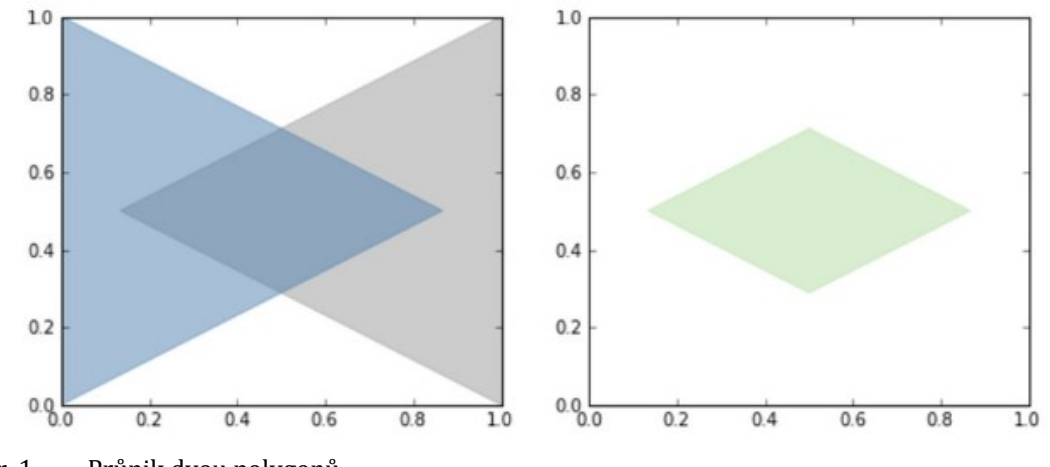

Obr. 1 Průnik dvou polygonů Zdroj: https://speakerdeck.com/paulsmith/spatial-data-and-web-mapping-with-python

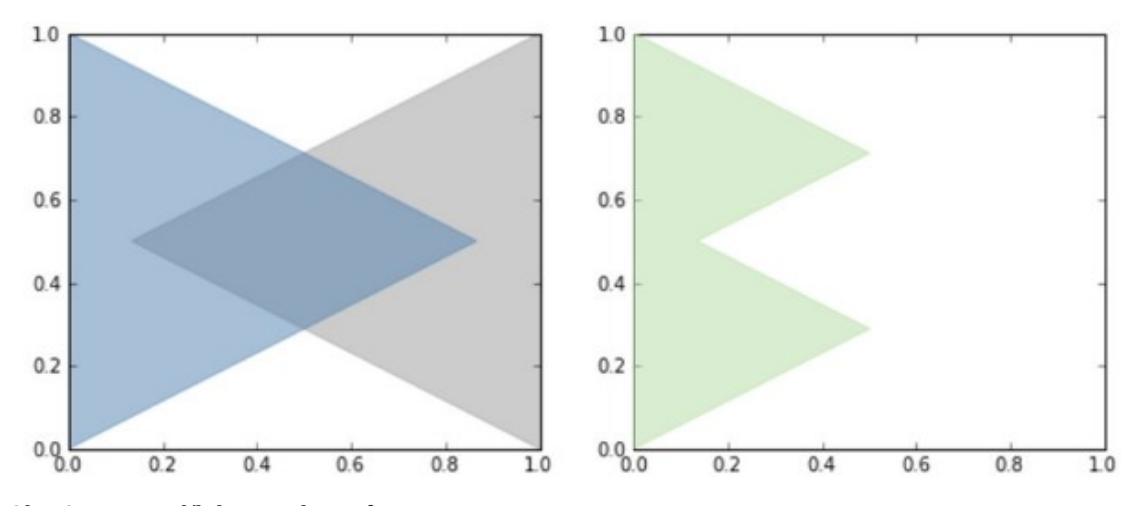

Obr. 2 Rozdíl dvou polygonů Zdroj: https://speakerdeck.com/paulsmith/spatial-data-and-web-mapping-with-python

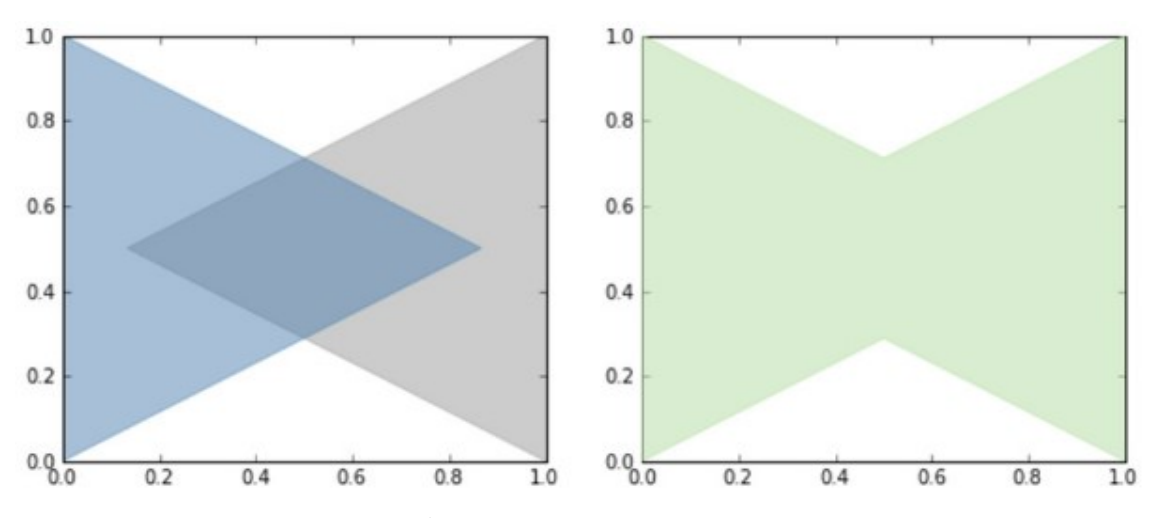

Obr. 3 Sjednocení dvou polygonů

Zdroj: https://speakerdeck.com/paulsmith/spatial-data-and-web-mapping-with-python

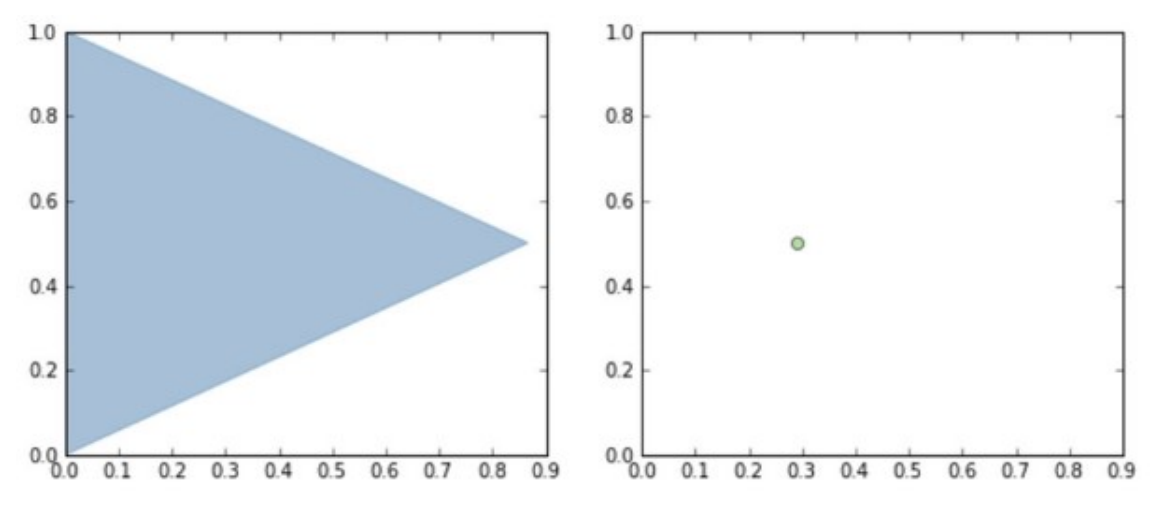

Obr. 4 Centroid polygonu Zdroj: https://speakerdeck.com/paulsmith/spatial-data-and-web-mapping-with-python

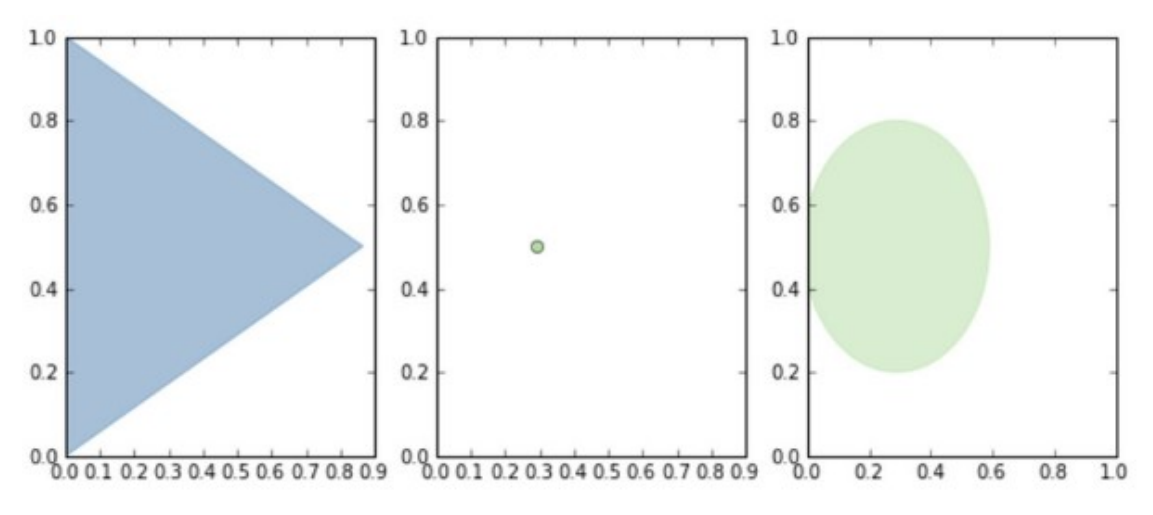

Obr. 5 Buffer u centoidu z polygonu

Zdroj: https://speakerdeck.com/paulsmith/spatial-data-and-web-mapping-with-python

Vzhledem ke zmíněným operacím je možné provádět predikce k daným objektům. Může se tak zkoumat zdali jeden objekt obsahuje druhý objekt, jestli se nějakým způsobem překrývají, protínají nebo rozdělují.

### 3.4 Souřadnicové systémy

Pro zaznamenání zeměpisné šířky a délky u prostorových dat slouží široká škála souřadnicových systémů. Ty se zjednodušeně mohou rozdělit do dvou kategorií.

První z nich jsou celosvětově podporované souřadnicové systémy, např. geodetický systém WGS.

#### 3.4.1 WGS-84

Světový geodetický systém (zkratka z ang. World Geodetic Systém) je standard vypracovaný v roce 1984 ministerstvem obrany ve Spojených státech amerických (Rapant, 2002).

Poloha objektů se zaznamenává pomocí zeměpisné šířky a délky, volitelně i nadmořské výšky. Zeměpisná šířka dosahuje hodnot 0° – 90° severně a jižně od rovníku, zeměpisná délka pak 0° – 180° na východ a na západ od nultého poledníku v Greenwichi (Rapant, 2002).

Referenčním rámcem WGS je pak elipsoid, který reprezentuje celou Zeměkouli, viz Obr. 6.

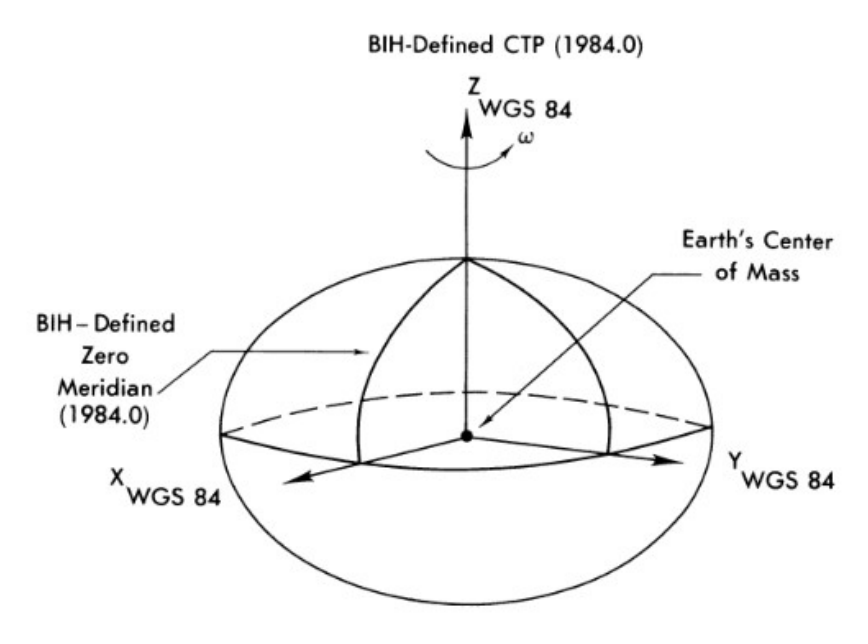

Obr. 6 Referenční rámec systému WGS-84 Zdroj: http://earth-info.nga.mil/GandG/publications/tr8350.2/TR8350.2-b/Sections%201-5.pdf

Výhodou těchto systémů je, že lze zaměřit jakýkoliv bod na Zemi. Tato výhoda jde ovšem ruku v ruce i s pravděpodobně největším nedostatkem. Při měření těmito systémy mohou vznikat relativně velké odchylky oproti reálným polohám. I když se v teoretické rovině počítá s přesností 2 centimetry, chyba měření může být deset metrů a více, což je dáno především vzdáleností od počátečního bodu (Nultý poledník apod.). Tento systém je využíván např. ke globálnímu zjištění polohy (GPS – Global Position Systém) při navigaci. Samotné zařízení, které přijímá signál od GPS, pak může polohu ještě zpřesnit pomocí dalších systémů, jako jsou např. mobilní sítě, wi-fi, aj.

Tyto systémy se tedy můžou použít např. při orientačním polohopisu, nebo standardní navigaci v terénu.

Druhou kategorií jsou pak souřadnicové systémy pro konkrétní oblast, typicky např. S-JTSK Křovákovo zobrazení pro Českou republiku.

#### 3.4.2 S-JTSK – Křovák

Využití těchto systémů zaručuje pro danou oblast daleko přesnější výsledky právě proto, že poloha počátečního bodu se transformuje vždy k dané lokalitě. Tyto systémy lze svým způsobem rovněž aplikovat na měření po celé Zeměkouli, ale na opačné straně planety by chyba měření byla větší než u celosvětových souřadnicových systémů.

S-JTSK je definován v rovině Křovákova zobrazení (dvojitého konformního kuželového zobrazení v obecné poloze). Osa X směřuje k jihu, osa Y směřuje k západu. Osa X je obrazem základního poledníku umístěného 42°30' východně od nultého poledníku Ferro. Definici S-JTSK odpovídá souřadnicový referenční systém, který je v GIS aplikacích registrován pod EPSG kódem 2065: S-JTSK (Ferro) / Krovak. Tento souřadnicový referenční systém ale není vhodný pro použití v GIS aplikací vzhledem k nestandardní orientaci souřadnicových os. Proto se užívají souřadnicové referenční systémy, které zachovávající matematickou orientaci souřadnicových os (osa x na východ, osa y na sever), (ČÚZK, 2016).

V zásadě se nedá říci, že by použití celosvětového nebo oblastního souřadnicového systému bylo lepší respektive horší. Vždy záleží na konkrétním požadavku uživatele. Pokud bude uživatel chtít pouze triviální navigaci do automobilu, může bez váhání použít celosvětový souřadnicový systém WGS-84, protože v dané chvíli je prakticky jedno, jestli chyba měření dělá např. pět metrů. Na druhou stranu pokud půjde o vyměřování stavební parcely, může být i půlmetrová nepřesnost nepřípustná. Pro ilustraci rozdílu mezi souřadnicovými systémy WGS-84 a Texas-centric AEA můžete porovnat zobrazení USA na Obr. 7 a Obr. 8.

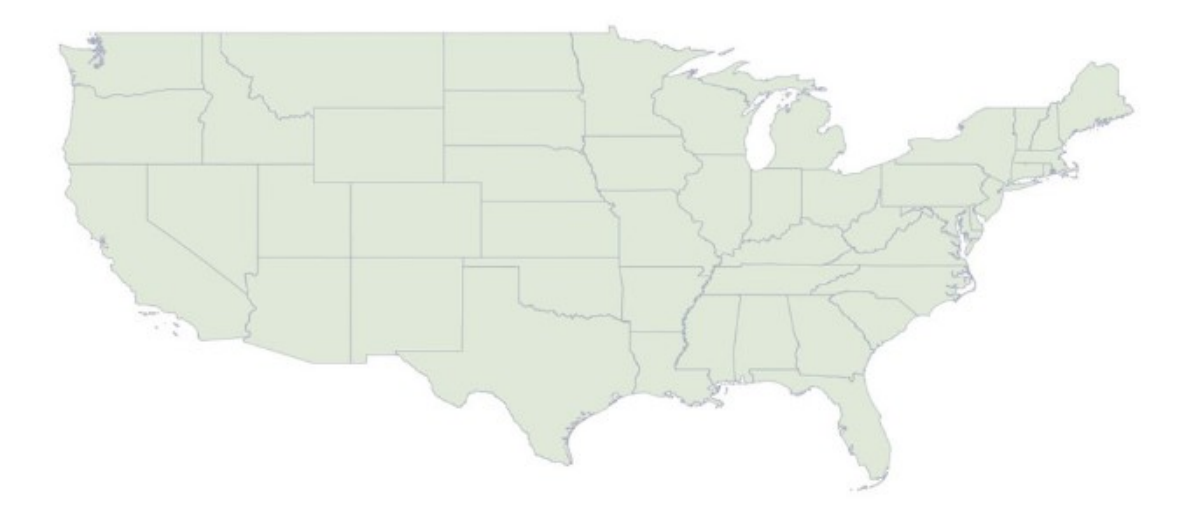

Obr. 7 Zobrazení USA při použití WGS-84 Zdroj: https://speakerdeck.com/paulsmith/spatial-data-and-web-mapping-with-python

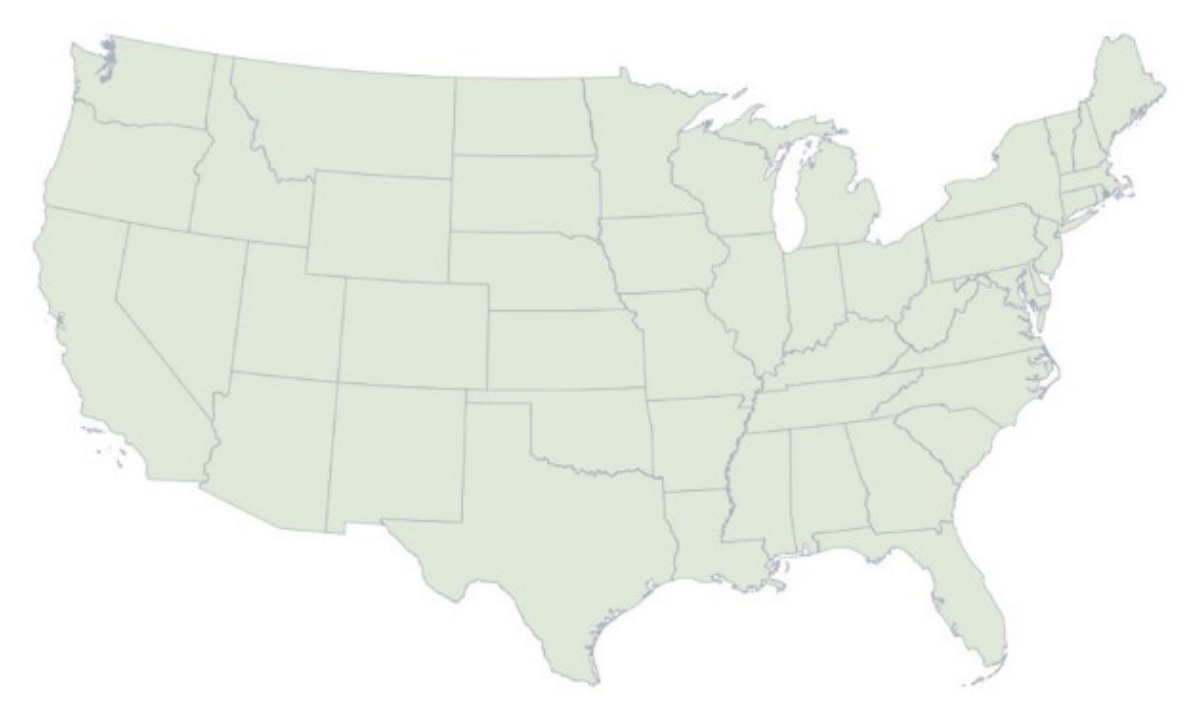

Obr. 8 Zobrazení USA při použití Texas-centric AEA Zdroj: https://speakerdeck.com/paulsmith/spatial-data-and-web-mapping-with-python

### 3.5 Formát prostorových dat

Existují dva základní formáty: vektorový a rastrový. Při měření nových objektů se v drtivé většině používá formát vektorový. Rastrový formát je pak využíván při zobrazení různých obrázků, grafů, vysvětlivek apod.

#### 3.5.1 Typy vektorových dat

Ve své podstatě existují tři základní datové typy prostorových dat. Jsou jimi bod, linie a polygon. K tomuto základu také přidává okruh (z ang. Linear Ring). Ten představuje linii, která začíná a končí ve stejném bodě. Okruh je významný především tím, že zobrazuje hranice polygonu. (Smith, 2012)

Bod se vyznačuje tím, že má pouze jednu hodnotu každého geografického typu, např. jednu hodnotu u zeměpisné šířky a délky.

Linie má oproti bodu minimálně 2 hodnoty u geografických typů tzn. začátek a konec. Do linie tedy patří počáteční a koncový bod a poté všechny body, které leží mezi nimi.

Jak již bylo uvedeno výše, polygon je vyznačen linií, která začíná a končí ve stejném bodu. Na rozdíl od linie a bodu u polygonu můžeme vypočítat i jeho obsah.

Při tvorbě map je nesmírně důležité definovat, jakým objektům budou přiřazeny jejich datové typy. Na tento problém neexistuje žádná správná odpověď a vždy záleží pouze na konkrétní mapě a na jejím měřítku. Například na mapě světa může být město Brno zobrazeno jako bod, ale na mapě s měřítkem 1:2500 už spíše jako polygon. Zásadní roli hraje také počet a typ parametrů, který uživatel míní u daného objektu zaznamenat. Brno může být znázorněno bodem, pokud se vyžaduje zaznamenávat pouze počet obyvatel, stejně tak jako malá místnost v bytě může být polygonem, chceme-li zde zaznamenat počet skříní, co obsahují, apod.

U vektorových dat existuje vícero datových typů – možností jak data v aplikaci uložit. Jedním ze základních datových formátů je Esri Shapefile. Pro databázové zpracování byla vyvinuta Esri Geodatabáze.

Ostatní datové typy jsou už ale otevřeny i širší veřejnosti, např. nad databázovým formátem JSON byl vypracován geografický ekvivalent GeoJSON, nebo je možné využít značkovací jazyky (XML, KML, WKT). Problematika datových formátů pro uložení vektorových dat je více probrána v kapitole 3.6 Ukládání vektorových dat.

#### 3.5.2 Typy rastrových dat

Rastrová data plní v geografických systémech dvojí funkci. První z nich je funkce estetická, kdy jde pouze o zobrazení nějakého obrázku. Geografické aplikace je možné doplnit o názorné obrázky, které mohou mít informativní charakter a jsou spojeny s vektorovými prvky, např. fotodokumentace stavu daného objektu. Dále je možné do mapových podkladů vložit obrázky, které mají čistě estetickou funkci, např. vložení střelky ukazující sever. Tyto data jsou ukládána ve standardních datových formátech pro obrázky (JPG, JPEG, PNG, GIF apod.), (Potůčková, 2013).

Druhou a důležitější funkcí je pak zobrazení georeferencovaných obrázků, které mohou sloužit např. jako podkladová mapa. Při zobrazení podkladových map se standardně využívá spíše služeb WMS (Web Map Service), které umožňují do aplikace vložit rozsáhlé mapové podklady např. jednotlivých států, ale i kontinentů. Pro využití těchto služeb je nutné mít stabilní a rychlé připojení k internetu, protože tyto služby bývají velmi často datově náročné. Pokud uživatel pracuje na relativně malém území, může jako podkladovou mapu zvolit klasický obrázek, který je ale nutné georeferencovat nejméně pomocí dvou, ideálně ovšem minimálně tří, bodů. Tato metoda se na rozdíl od WMS může zdát komplikovanější, protože vyžaduje další úpravu vstupních dat, nicméně georeferencovaný podklad je poté možné uložit do paměti daného zařízení a pracovat i offline. Datových typu u georeferencovaných obrázků je rovněž více, pravděpodobně nejpoužívanější je formát GeoTIFF.

#### 3.6 Ukládání vektorových dat

#### 3.6.1 Shapefile

Otevřený datový typ shapefile byl vyvinut firmou Esri. Původně vznikl jako prostředek ke komunikaci mezi programy Esri a ostatním softwarem od třetích stran. Je to standardní a pravděpodobně nejrozšířenější datový formát pro uložení vektorových prostorových dat.

 Při vytváření nové vrstvy datového typu shapefile uživatel nejprve zvolí typ prostorových dat (bod, linie, polygon) a následně definuje souřadnicový systém pro zanesení bodů do mapy. Další možností je pak definování atributů, ty mohou být v základě textové, celočíselné i čísla desetinná, popřípadě datum.

Pojmenování shapefile musí splňovat předem dané konvence, které jsou dopředu známé:

- jméno souboru musí začínat alfanumerickým znakem (a Z, 0 9),
- následuje 0 až 7 znaků z množiny  $(a Z, 0 9, 1, -)$
- název je zakončen sufixem .shp.

Při vytvoření nového shapefile se standardně uloží až tři samostatné soubory s různými významy, jsou to:

- hlavní soubor se sufix .shp,
- indexový soubor se sufixem shx.
- databázový soubor se sufixem dbf.

(ArcGIS, 2016)

#### 3.6.2 GeoJSON

GeoJSON je formát pro kódování dat geografických objektů pomocí JavaSkript notace (JSON) [RFC7159]. Původní specifikace byla zveřejněna v roce 2008, v roce 2015 Komise pro technickou stránku internetu IETF (z ang. Internet Engineering Task Force) ve spolupráci s původními autory vytvořili standard GeoJSON. V srpnu 2016 byl zveřejněn dokument RFC 7946, který uvedl nový standard pro upřesnění formátu GeoJSON a nahrazuje tím specifikaci z roku 2008 (Butler a kol., 2008).

Svým způsobem tedy nejde ani tak o nový formát dat, jako spíše o standardizaci ukládání dat v klasickém formátu JSON.

 Tento datový formát podporuje kromě základních tří typů prostorových dat i jejich variace: multi–bod, multi–linie a multi–polygon. Samotný objekt se pak dle standardu označuje anglickým slovem "Feature", množiny těchto objektů jsou pak pojmenovány jako "FeatureCollection".

Následuje ukázka kódu uložení bodového objektu:

```
1. { 
2. "type": "Feature", 
3. "geometry": { 
4. "type": "Point", 
5. "coordinates": [125.6, 10.1] 
6. }, 
7. "properties": { 
8. "name": "Dinagat Islands", 
9. "description": "Lovely place" 
10. } 
11. }
```
#### 3.6.3 KML

KML je otevřený standard oficiálně pojmenovaný OpenGIS® KML kódovací standard (OGC KML). Vývojem verze 2.2 se stal standardem Open Geospatial Consortium, Inc. (OGC), (KML Reference, 2016).

Ve své podstatě je byl vývoj tohoto standardu ekvivalentní s vývojem GeoJSO-Nu. KML je pouze globálně uznávaným standardem pro uložení prostorových dat ve značkovacím jazyku XML. Jeho hlavním propagátorem je společnost Google, která na tomto standardu postavila svoji aplikaci Google Earth.

Následuje ukázka kódu uložení bodového objektu:

```
1. <kml> 
2. <Placemark> 
3. <name> Dinagat Islands </name> 
4. <description> Lovely place </description> 
5. <Point> 
6. <coordinates>125.6, 10.1</coordinates> 
7. </Point> 
8. </Placemark>
```

```
9. \lt/ kml>
```
-

#### 3.6.4 Databázové řešení

Prostorová data lze ukládat i do klasické relační databáze jako může být např. databáze PostGIS, která vznikla jako rozšíření pro PostgreSQL. Podporuje objektový přístup i klasické SQL dotazy, např.:

- 1. SELECT superhero.name
- 2. FROM city, superhero
- 3. WHERE ST Contains(city.geom, superhero.geom)
- 4. AND city.name = 'Gotham';

Jednou z prvních alternativ databáze PostGIS by mohla být konkurenční databáze Oracle Locator, která ovšem nedisponuje tak velkou funkcionalitou. PostGIS je rovněž volně dostupný pod GNU General Public Licence verze 2 (PostGIS, 2016).

Další vhodnou relační databází je pak MySQL , která rovněž umožňuje uložení prostorových dat. Podle specifikace OGC2 implementuje MySQL prostorové rozšíření jako podmnožinu prostředí SQL s typy geometrií. SQL sloupec s hodnotou zeměpisné šířky a délky, eventuelně i nadmořské výšky, je typu geometrie. Specifikace popisuje sadu geometrických typů SQL, stejně jako funkce na těchto typech pro

<sup>2</sup> Open Geospatial Consortium, mezinárodní konsorcium více než 250 společností, agentur a univerzit účastnících se vývoje veřejně dostupných koncepčních řešení, které mohou být užitečné u všech druhů aplikací, které spravují prostorová data

vytváření a analýzu geometrických hodnot (např. délka linie). (Oracle Corporation and/or its affiliates, 2017)

Hlavním nedostatkem je ovšem fakt, že tyto relační databáze nepodporuje operační systém Android, který byl zvolen v rámci operačního systému pro zařízení na měření prostorových dat v terénu.

## 4 Analýza současného stavu řešení pasportizací

Jak již bylo zmíněno v úvodu, v současnosti existují hotová a profesionální řešení pasportizace. Jejich hlavní nevýhodou je vysoká pořizovací cena, či vysoký pronájem. Níže budou uvedeny některé varianty, jak lze v dnešní době zpracovat vlastní pasportizaci pomocí GIS.

### 4.1 ArcGIS

ArcGIS je geografický informační systém od americké společnosti Esri a je určen právě pro práci s prostorovými daty. Tento systém umí prostorová data nejen vytvářet a spravovat, ale také nad nimi dokáže zpracovávat různé výpočty a analýzy, které rovněž umí vizualizovat. ArcGIS dokáže například mimo samotné vkládání prostorových dat i vyhledávat lokality dle zvolených parametrů, optimalizovat trasy a vypočítávat různé predikce (ArcGIS, 2016).

#### 4.1.1 Sběr dat

Co se pasportizace týče, sběr dat je možný pomocí mobilní aplikace Collector, kterou je možné spárovat s osobním účtem. Tato aplikace je podporována na platformách Android a iOS. Uživatel tedy nemusí používat speciální geodetické zařízení, ale stačí mu obyčejný mobilní telefon či tablet, jedinou podmínkou je, aby byl v zařízení zabudovaný GPS modul. Vzhled a funkčnost aplikace je uzpůsobena používání v terénu. Uživatelské prostředí je jednoduché a bez zbytečně složitých prvků. V hlavní nabídce si uživatel zvolí mapu, s kterou chce pracovat a hned poté již může přidávat nové objekty. K samotným objektům může přiřazovat libovolné množství parametrů (textové, číselné, výběr z množiny prvků), dále může k objektu připojit i přílohy (typicky například fotografie). Sběr dat je možný v online i offline variantě. Pokud uživatel zvolí offline variantu, nové objekty se uloží na zařízení a na server se nahrají až je připojení k dispozici (Collector for ArcGIS, 2016).

#### 4.1.2 Správa dat a vizualizace

Vizualizaci a jednoduchou správu dat je možné provádět na cloudovém serveru ArcGIS online. Toto řešení má velkou výhodu v tom, že je řešené pomocí webové aplikace, uživatel tudíž nemusí nic instalovat. Po založení nového projektu/mapy, může uživatel vkládat nové body, spravovat je, nebo si může tuto mapu stáhnout do výše uvedené aplikace Collector. Do ArcGIS online je vložena i rozsáhlá kolekce dat (např. podkladové mapy, rastrová data), kterou může uživatel použít zdarma. Další výhodou je, že uživatel může být přiřazen do různých skupin, na jedné mapě tudíž může spolupracovat vícero pracovníků (ArcGIS Online, 2016).

Sdílení map je možné pomocí interaktivních map. Obsah těchto map je možné doplnit také o vyskakovací okna, například s vlastnostmi každého u bodů. Interaktivní mapy je možné sdílet se širokou veřejností, uživatel zde může vyprat, které vrstvy chce zobrazit a které skrýt. Prezentaci map je také možno doplnit o automaticky generovanou legendu mapy, měřítko, navigaci, logo společnosti atd. (ArcGIS Online, 2016).

Pro komplexnější správu a složitější analýzy, je možné si mapy stáhnout do svého počítače a pracovat s nimi v prostředí ArcMap. Výhodou této aplikace je její obrovská komplexnost, kdy aplikace obsahuje stovky různých analytických modulů. Tyto moduly může uživatel také automatizovat pomocí různých skriptů v jazyce Python. Po dokončení analýz je rovněž možné výsledné mapy opět prezentovat v prostředí ArcGIS online. ArcMap také umožňuje export naměřených či vypočtených dat v různých, ne jen geografických, formátech, např. v csv (ArcGIS for Desktop, 2016).

#### 4.1.3 Závěr a cena

 $\overline{a}$ 

ArcGIS je bezesporu profesionálním a pravděpodobně nejznámějším geografickým systémem. Jeho komplexnost a podpora je obrovská, což jde bohužel ruku v ruce i s vysokou cenou. Pokud uživatel provádí různorodé projekty a není zaměřen pouze na jeden sektor, je ArcGIS určitě dobrou volbou, nicméně pokud se jedná pouze o pasportizaci objektů, dá se říci, že uživatel využívá pouze zlomek aplikace.

Při testování tohoto řešení pasportizace v průběhu roku 2015 byly také časté problémy s aplikací Collector, zejména s nahráváním nových dat po offline měření, pokud zde byly připojeny fotografie pomocí příloh. Několikrát se i stalo, že po chybě při nahrávání nebylo možné data zobrazit ani v Collectoru, ani v ArcGIS online a muselo se tak měřit znovu.

ArcGIS je standardně možné pořídit ve třech licencích (Basic, Standard, Advanced). Přesné ceny licencí nebylo možné volně dohledat, při testování pasportizace pomocí ArcGIS v roce 2015 byla společností Esri doporučena licence Basic, která vycházela na cca 60 tisíc včetně DPH. Konečná cena je ovšem vždy učena až po zadání poptávky a liší se projekt od projektu. Z volně dostupných zakázek můžeme konstatovat, že pronájem roční podpory může stát např. 40 tisíc Kč bez DPH3, ale i téměř 900 tisíc Kč bez DPH4. Může to být tedy alternativa pro společnosti zabývající se zeměměřičstvím, pro jednorázové projekty je to však velmi drahá záležitost.

<sup>3</sup> Zdroj: https://www.gemin.cz/index.php?m=contracts&h=contract&a=dashboard&id=5789&stat e=CLOSED

<sup>4</sup> Zdroj: http://www.mesto-most.cz/1x-licence-arcgis-server-enterprise-advanced-pro-prostredinet-jako-upgrade-licence-arcgis-server-workgroup-standard/ds-2018

### 4.2 CAD Studio a.s.

Společnost CAD Studio a.s. se orientuje na dodávky CAD/CAM/CAE/GIS/FM a PDM/PLM řešení a související služby. Většina nabízených řešení je postavena na technologiích firmy Autodesk. Tato společnost se tedy mimo GIS technologie zabývá i strojírenstvím, stavebnictvím, správou majetku a infrastruktury, atd. V oblasti GIS specializace pak nabízí např. služby správy majetku, mapování technické struktury inženýrských sítí, integraci GIS na podnikové systémy, automatizaci vyjadřování a mnoho jiných (Nabídka řešení GIS, 2016).

#### 4.2.1 Sběr a správa dat

CAD studio v současné době nemá aplikaci specializovanou pouze na sběr prostorových dat. Nicméně existuje několik aplikací, které (mimo jiné) sběr dat pomocí GPS umožňují. Takovou aplikací je např. Autocad Civil 3D, nicméně tato aplikace je primárně určena na 3D modelovaní objektů a zaměřování pomocí GPS je pouze "přidanou hodnotou" samotné aplikace.

I když CAD studio nedisponuje vhodnou aplikací pouze na zaměření GPS dat, je možné využít jiné aplikace třetích stran, které umožňují export naměřených dat.

#### 4.2.2 Správa a vizualizace

Pro práci a analýzu nad daty má CAD studio více variant pro desktopové i mobilní zařízení. Příkladem mobilní aplikace může být Autodesk OnSite Enterprise. Tato aplikace slouží spíše pro mobilní vizualizaci dat, například pro orientaci v terénu.

Z desktopových možností stojí za zmínku hlavně aplikace AutoCAD Map 3D, která je základní aplikací firmy Autodesk pro mapování, urbanismus, přípravu, údržbu a analýzu prostorových dat. Také může sloužit i jako grafický klient pro Oracle Spatial server. AutoCAD Map 3D je ve své podstatě aplikace AutoCAD, která je ovšem doplněná o větší množství funkcí. Jsou to např. geodetické transformace souřadnicových systému, georeference rastrových obrázků (satelitní snímky), automatizovaná tvorba mapových knih, síťová analýza (hledání nejkratší cesty v grafu), topologický model ukládaný ve formátu DWG nebo v MS SQL nebo Oracle Spatial databázi a mnoho dalších (CAD Studio 2016).

Hlavní aplikací pro vizualizaci dat je internetová aplikace twiGIS. Tato aplikace používá standardní webové technologie, takže ji uživatel může spustit na téměř jakémkoliv zařízení v libovolném webovém prohlížeči bez nutnosti cokoliv instalovat. Využití je možné jak na serveru poskytovatele v cloudové verzi, tak i na svém vlastním serveru. Funkčnost aplikace je rovněž doplněna o vizualizace z volně dostupných mapových portálů (RÚIAN, ortofotomapa v ČÚZK). Z funkčního hlediska je aplikace twiGIS ale pouze "prohlížeč projektů". Nutno podotknout, že profesionální, je zde zakomponováno rychlé hledání adres a parcel, fulltextové vyhledávaní vlastních dat, tisk map, měření, atd. Nicméně i pro administrátorské účty neposkytuje žádný nástroj pro úpravu dat, administrátor zde může pouze volit, které vrstvy budou na mapě zobrazeny a které nikoliv (CAD studio, 2016).

#### 4.2.3 Závěr a cena

Společnost CAD Studio a.s. nabízí použitelné řešení pro práci s GIS. Jediný nedostatek spočívá v absenci aplikace, která by byla přímo určena pouze pro sběr dat, ale existují zde další aplikace, které to umožňují. Aplikace AutoCAD Map 3D poskytuje standardní řešení pro správu geografických dat a široká nabídka doplňků zde umožňuje přizpůsobení se širokému spektru uživatelů. Výhoda modulárnosti také spočívá v tom, že uživatel si může pořídit např. pouze prohlížecí aplikaci twiGIS a samotná data sbírat a spravovat jinou cestou.

I toto řešení je ovšem velmi finančně. Systém AutoCAD Map 3D je dostupný od cca 6 758 Kč měsíčně, 20 745 Kč čtvrtletně, či 53 550 Kč ročně5. Nejedná se ale o celkovou sumu. K nákladům je také nutno připočíst cenu aplikace twiGIS. Tu je oficiálně možné zjistit až po telefonickém kontaktu s obchodním oddělením, řádově jde cca o 5 000 Kč měsíčně.

## 4.3 Pasportizace jako služba

Existují také varianty, kdy samotný uživatel nestačí na vypracování odborné pasportizace. Proto existují mnohé firmy, které nabízí vypracování pasportizace na míru zákazníkovi, který se poté o nic nestará a jen si tuto službu zaplatí. Jen v České republice existuje relativně velké množství firem, které tyto služby za úplatu poskytují, nicméně cenová relace je většinou individuální dle konkrétní nabídky. Cena pasportizace se tak může pohybovat na příklad do 48 000 Kč bez DPH6. Nicméně je nutné počítat i s tím, že cena celkové služby se ještě může zvýšit o další náklady, jako je například webová prezentace, výstup pasportizace v různých formátech (např. DGN, DXF) apod.

 $\overline{a}$ 

<sup>5</sup> Zdroj: http://www.autodesk.com/products/autocad-map-3d/subscribe

<sup>6</sup> Zdroj: http://www.gepro.cz/obchod/cenik-produktu/#PASPORTY

## 5 Praktická část

## 5.1 Aplikace pro sběr dat

V dnešní době už existuje vícero hotových aplikací pro sběr dat. Níže jsou uvedeny některé aplikace, které jsou již hotové a mohly by být použity i pro účel této práce. Nutno podotknout, že dominantním jazykem je pouze angličtina.

Pro tuto práci byly zvoleny pouze mobilní aplikace na zařízení s OS Android. Důraz bude kladen zejména na to, aby bylo možné data zaměřovat i bez možnosti připojení k internetu.

#### 5.1.1 QGIS – Experimental

Tato aplikace je ve své podstatě klasický systém QGIS, jak jej možno znát z desktopových verzí. Tato verze je optimalizována i pro zařízení na platformách pro Android OS. Po instalování různých pluginů (např. GeoHealth) je možné i přijímat signál z GPS vysílačů a tvořit podle něj prostorová data.

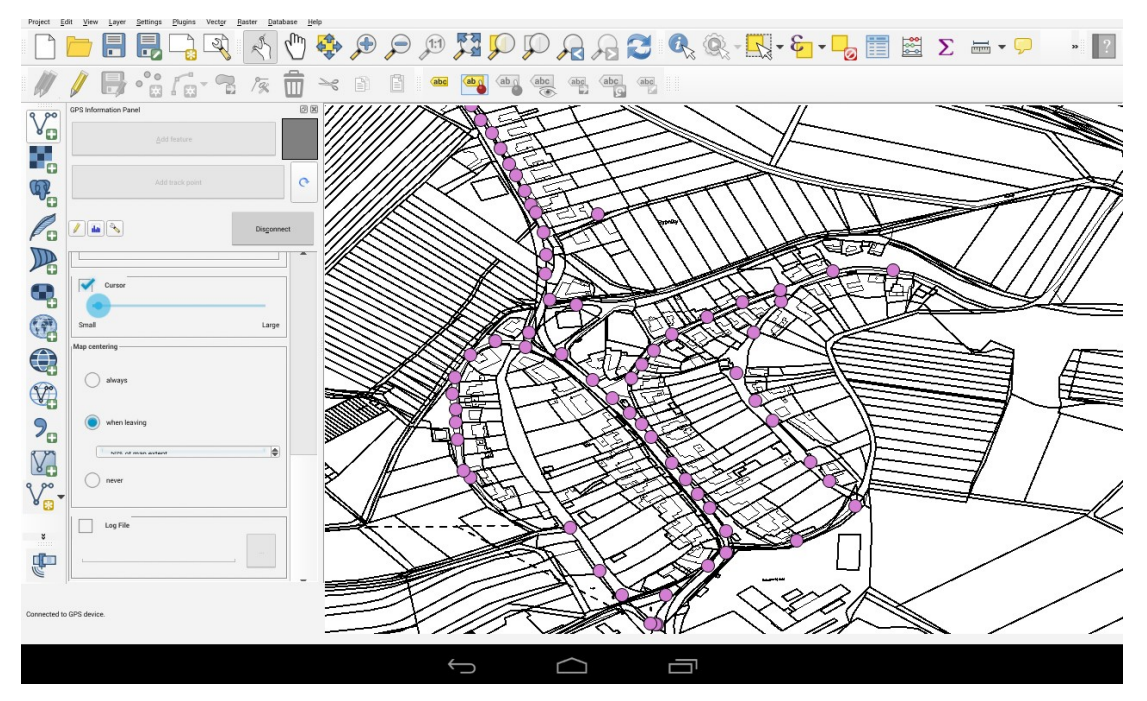

Obr. 9 Prostředí QGIS – Experimental

Práce s QGIS – Experimental je totožná s prací na desktopové alternativě. Uživatel může vytvářet nové vrstvy, přidávat, odebírat a editovat prvky, importovat podkladové mapy z WMS apod. Rovněž může i projekty exportovat do různých formátů atd.

Hlavní nevýhodou této aplikace je ovšem uživatelské prostředí, které je rovněž totožné jako u desktopové verze. U desktopových verzí je toto ovládání srovnatelné s většinou podobných aplikací a systém se pomocí myši ovládá jednoduše, nicméně mobilní verze se stejným ovládáním je uživatelsky velmi nepřívětivá. Při testování na tabletu s úhlopříčkou 9 palců se menu aplikace téměř nedalo ovládat a to i v klidném prostředí kanceláře. Tlačítka jsou malá a při stisku konkrétního tlačítka pomocí prstu ruky se velmi často stávalo, že byly stisknuty i tlačítka v blízkém okolí. Snadné dotykové ovládání v terénu či na menších obrazovkách např. na mobilních telefonech je tak prakticky vyloučeno.

Reálné využití QGIS – Experimental je tedy v dnešních dnech možné pouze jako kompenzaci desktopového nástroje např. v kancelářském prostředí, kdy k mobilnímu zařízení je připojena i myš a externí klávesnice. Uživatelsky přívětivé menu aplikace je ovšem průběžném rozpracování a počítá se s jeho nasazením v pozdější době.

#### 5.1.2 QField for QGIS – Experimental

QField aplikace byla uvedena vývojáři OPENGIS.ch a umožňuje otevřít projektový soubor QGIS lokálně uložený na zařízení.

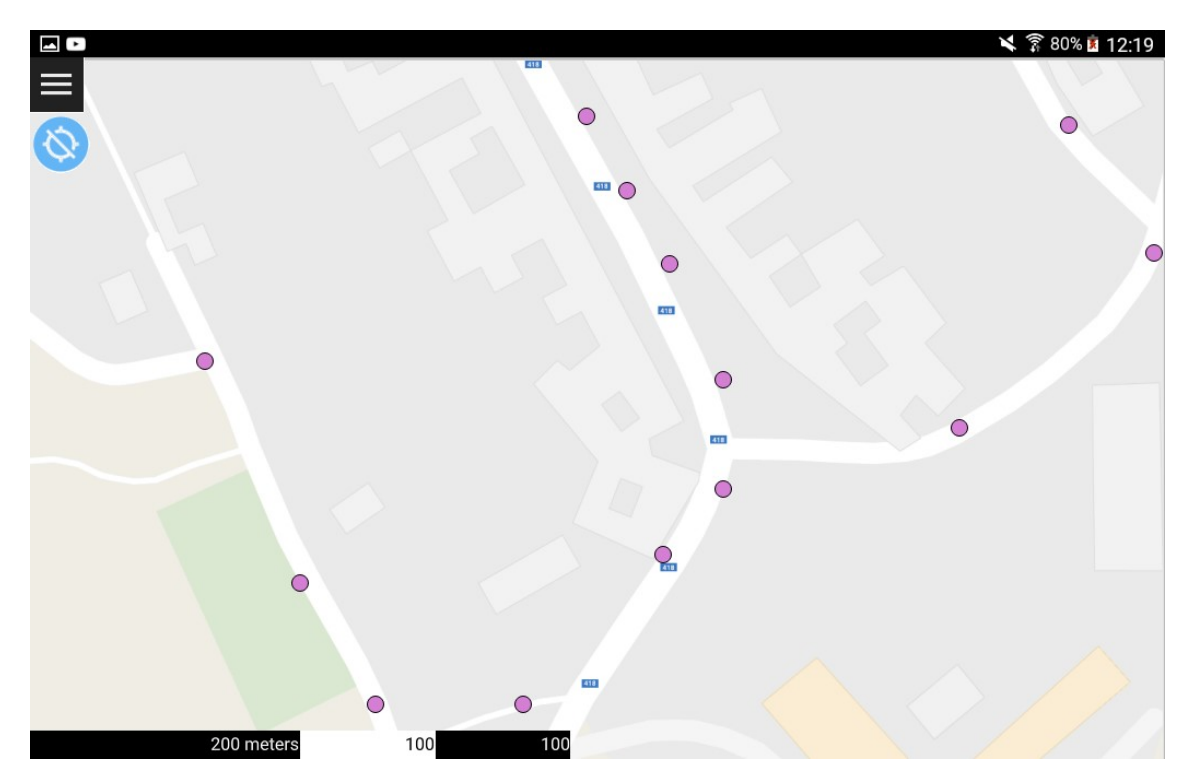

Obr. 10 Aplikace QField

Sběr dat tedy může probíhat tak, že si uživatel v prostředí QGIS připraví projekt se všemi potřebnými náležitostmi, uloží si jej a zdrojový soubor zkopíruje do mobilního zařízení, udělají se potřebné práce v terénu a celý projekt se může opět otevřít v desktopové aplikaci QGIS.

Mimo standardní textové vkládání hodnot nabízí QField i doplňky, které umožní uložení informací např. výběrem prvku z množiny. Tento způsob je v terénních podmínkách většinou daleko efektivnější, než pouhé vypisování hodnot, např. typ sloupu – ocelový, betonový, dřevěný.

Další přidanou hodnotou této aplikace je možnost ukládání fotografií k určitému prvku, což je vhodné například při dokumentaci stavu objektů.

QField je volně dostupná aplikace pod licencí GPL verze 2. Může si ji tedy kdokoliv nainstalovat a volně využívat zdarma. Při testování se aplikace ovládala příjemně a bez značných překlepů i na tabletu. Aktuálně je to tedy velmi dobrá náhrada oproti aplikaci QGIS – Experimental. Pokud se některému uživateli bude tato aplikace líbit, může OPENGIS.ch podpořit koupí aplikace QField for QGIS Karma Edition za cca 900 Kč7.

#### 5.1.3 MapIt – GIS Data Collector

GIS aplikace MapIt lze považovat sice za komerční, ale cenově dostupnou variantu pro sběr geografických dat. Jako i doposud uvedené aplikace podporuje všechny typy prostorových dat a uživatel tedy může zpracovávat prakticky cokoliv. Rovněž umí měřit vzdálenost či vypočítat obsah plochy.

Uživatel vytvoří novou vrstvu, poté k ní může přiřadit libovolný počet atributů. Atributy uživatel volí jako samostatnou skupinu nezávisle na vrstvě a teprve po zadání celé atributové množiny se vše připojí k libovolné vrstvě. Tento postup je velmi výhodný, protože se tak mohou velmi rychle naimplementovat různé vrstvy se stejnými atributy (např. listnaté a jehličnaté stromy). Dále pak mohou mít stejné atributy i vrstvy s různými typy prostorových dat, např. body i polygony.

Uživatelem nadefinované vrstvy je rovněž možné doplnit o podkladové mapy. K dispozici jsou standardně různé typy map od společnosti Google, Bing mapy a Open street mapy. Výhodou je také možnost importu offline mapy ve formátu mbtiles nebo z aplikace Mapbox.

Naměřená data je možné exportovat do různých standardních formátů (shapefile, csv, KML, GeoJSON, GPX, atd.). Aplikace rovněž podporuje i import dat ve stejných formátech, nebo i import výše zmíněných množin atributů.

Hlavní nevýhodou je možnost práce pouze s jedinou vrstvou. Uživatel si nadefinuje libovolný počet vrstev, ale editovat může pouze "aktivní vrstvu", čili při měření různorodých dat se musí vrstvy mezi sebou často přepínat.

Jistou nevýhodou je také zpracování fotografií k daným prostorovým objektům. Uživatel k danému objektu může přiřadit libovolné množství fotografií, ale samotné fotografie se ukládají do standardních knihoven zařízení a nikoliv v samotné aplikaci. V datové tabulce pak jsou k dispozici pouze cesty k obrázkům. Při exportu např. do formátu GeoJSON se tedy samotné obrázky nevyexportují, nicméně cesty k obrázkům i samotné názvy jsou řešeny vhodně a s oddělovači, takže je možné je dále zpracovat v jiném programovém prostředí.

-

<sup>7</sup> Zdroj: https://play.google.com/store/apps/details?id=ch.opengis.qfieldkarmaedition&hl=cs

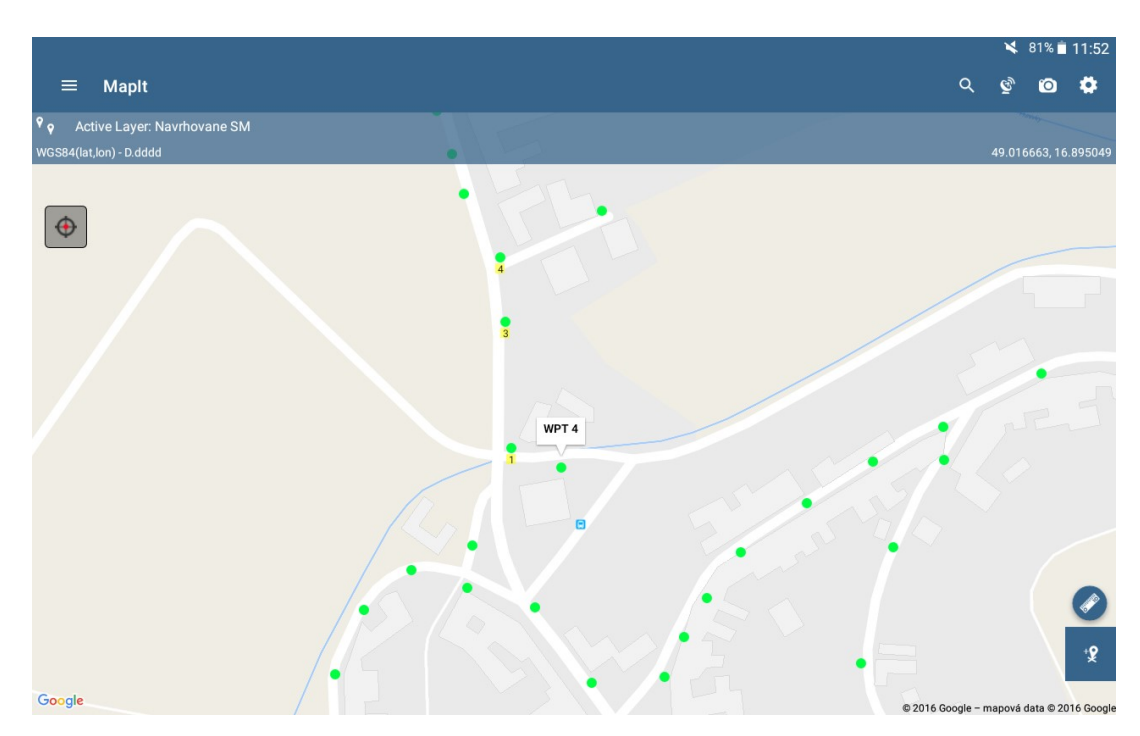

Obr. 11 Aplikace MapIt

Aplikace MapIt je v základní verzi dostupná zdarma na platformě Android OS. Nutno ale dodat, že v bezplatné licenci aplikace neumí téměř nic. Pro reálné použití je potřeba dokoupit základní balíčky (např. možnost exportu), které se pohybují řádově do 100 Kč. Lepší variantou je ovšem koupit si celou aplikaci, která aktuálně stojí 199 Kč8.

#### 5.1.4 NextGIS Mobile

 $\overline{a}$ 

NextGIS Mobile je další volně dostupná aplikace pro měření pomocí GPS. Funkčnost aplikace je srovnatelná s MapIt. Lze zde rovněž přidávat a upravovat všechny tři základní typy prostorových dat, upravovat jejich vizualizaci či popisky a zobrazovat souřadnice. V základu poskytuje OpenStreetMap jako podkladovou mapu, nicméně uživatel si může zvolit jakoukoliv jinou. Mapy jsou dostupné v online i offline verzi. Rovněž tato aplikace umožňuje měření vzdáleností a vytvoření bodu s poznámkou pro aktuální pozici uživatele.

<sup>8</sup> Zdroj: https://play.google.com/store/apps/details?id=com.osedok.gisdatacollector&hl=cs

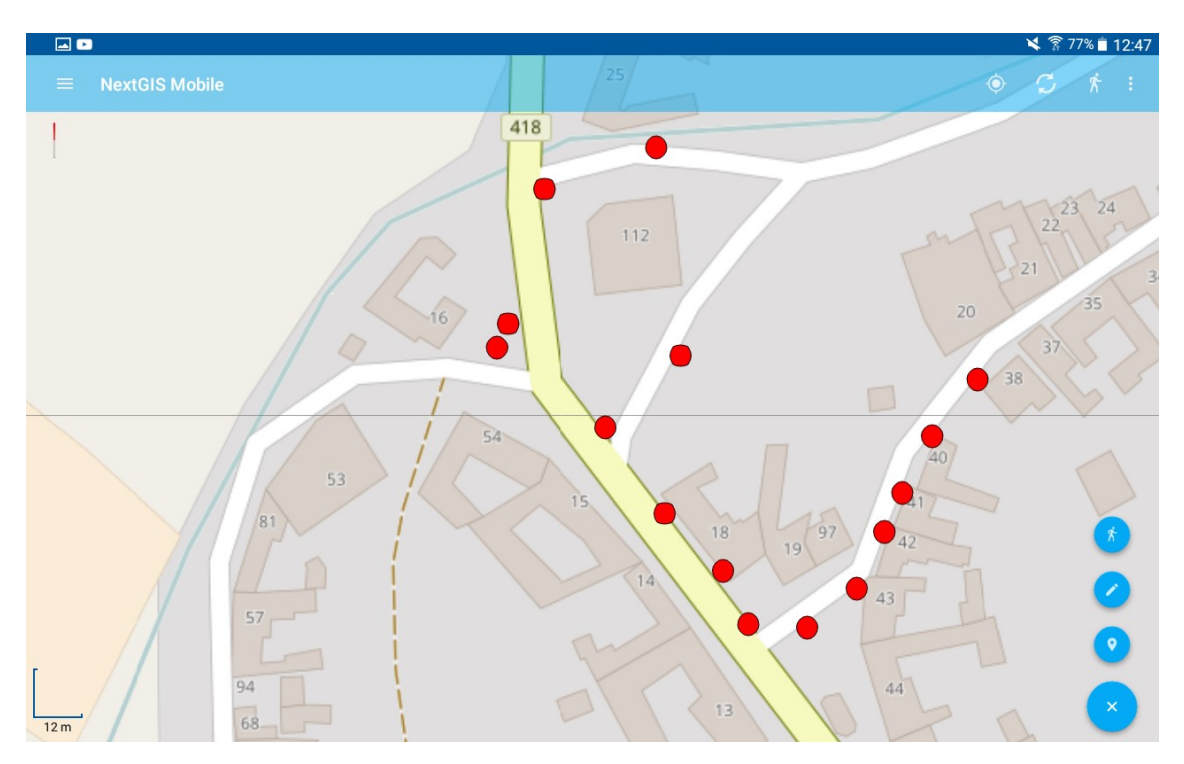

Obr. 12 Prostředí aplikace NextGIS Mobile

Výhodou oproti aplikaci MapIt je zobrazení více vrstev najednou. Tyto vrstvy se mohou zároveň i editovat a to i v případě vizualizace vrstev ostatních. Jednotlivé vrstvy si uživatel může také skrýt.

Nevýhodou je skutečnost, že uživatel nemůže naměřená data stáhnout na lokální úložiště zařízení. Místo toho se mohou data sdílet na Google disk, Dropbox, poslat na Gmail apod.

Aplikace je ke stažení zdarma.

#### 5.1.5 Závěr podkapitoly

Součástí zadání této práce bylo i vypracování vlastní aplikace pro zaměřování jednotlivých bodů. Nicméně v pozdější fázi bylo z tohoto kroku upuštěno, protože výše uvedené aplikace splňují veškeré požadavky této práce pro sběr prostorových dat, jelikož umožňují export dat v přívětivém formátu buďto konkrétně pro systém QGIS, nebo obecně pro programové čtení. Všechny výše uvedené aplikace rovněž umožňují import mapového podkladu pro prací v offline režimu, takže vývoj další takovéto aplikace by byl relativně zbytečný.

Při testování se jevila jako uživatelsky nejpřívětivější aplikace MapIt. Ovládání bylo jednoduché a intuitivní. Hlavní přínosy této aplikace jsou především v separaci atributů a vrstev, kdy sadu atributů může uživatel jednoduše importovat to jakékoliv vrstvy. Práce s fotografiemi by zde mohla být řešena lépe, nicméně i takto je postačující.

## 5.2 Uložení dat

Nejjednodušším řešením by bylo uložení dat do nějakého textového souboru typu např. GeoJSON nebo KML. Tyto typy podporují jak mobilní aplikace, tak i javascriptová knihovna OpenLayers (více v kapitole 5.4.6 OpenLayers). Toto řešení je relativně jednoduché, uživatel si v mobilní aplikaci nadefinuje obsah souboru, naměří data, provede export a výsledný soubor jednoduše vloží do vizualizace jako samostatnou plochu. Pro jednodušší aplikace je tento postup postačující, nicméně s takto uloženými daty nejdou provádět náročnější operace, jako jsou např. prostorové dotazy (např. zobraz všechny body 10 metrů od silnice atd.). Proto byla vypracována i relační databáze.

#### 5.2.1 Práce s relační databází

Pro zvolení správné relační databáze je pouze potřeba, aby podporovala ukládání prostorových dat, další omezení zde nejsou. V rámci této práce byla zvolena databáze MySQL, volba je ovšem čistě na uvážení uživatele, pokud by chtěl kdokoliv jiný použít PostGIS, bylo by vše také v pořádku.

Struktura databáze v této práci nebyla řešena. Pokud uživatel zaměřuje pouze objekty stejného typu, může si nadefinovat strukturu, které bude optimalizována pro jeho proces, v této práci se zaměřovaly jednotlivé vrstvy, které se sebou nijak nesouvisely, proto se ke každé nové vrstvě vytvoří příslušná nová tabulka, která může mít i jinou strukturu, než ostatní již uložené tabulky. Vytvoření tabulky může vypadat např. takto:

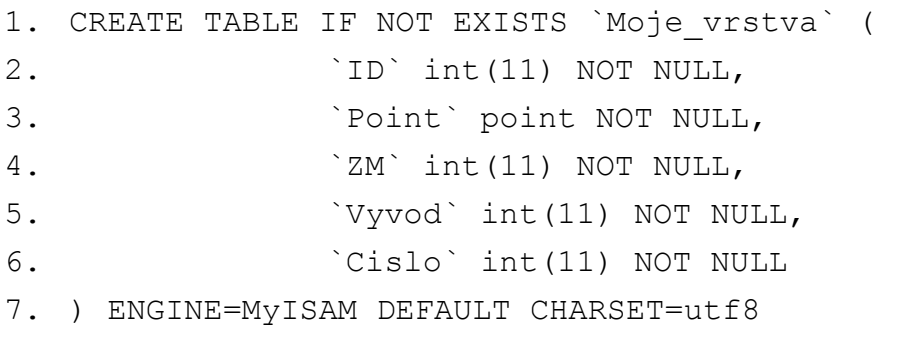

Pro prostorové sloupce je potřeba zvolit databázi MyISAM nebo InnoDB (Oracle Corporation and/or its affiliates, 2017). Volitelnou, ale důležitou složkou je pak nastavení znakové sady, zvláště pokud je ve vrstvě použitý český jazyk. Pokud uživatel nezvolí vhodnou znakovou sadu, některá diakritická znaménka se nemusí korektně zobrazovat.

V další řadě je pak nutné zvolit primární klíč:

1. ALTER TABLE `Moje\_vrstva` ADD PRIMARY KEY (`ID`)

Popřípadě nastavit automatické navyšování jeho hodnoty pro nové prvky a od které hodnoty se má začít:

1. ALTER TABLE `Moje\_vrstva`

2. MODIFY `ID` int(11) NOT NULL AUTO INCREMENT, AU-TO\_INCREMENT=1

#### 5.2.2 Práce se zdrojovým souborem

Pro načtení, zpracování i uložení zdrojových dat byl zvolen skriptovací jazyk PHP. Jako první se provedou příkazy pro vytvoření tabulky, které byly popsány v předchozí kapitole.

Dále se načtou naměřené hodnoty. Pro uložení těchto hodnot byl zvolen typ GeoJSON, protože má stejnou stavební strukturu, jako soubor typu JSON, tudíž se může využít vestavěné funkce pro dekódování vstupních dat:

```
1. If ($json = file get contents ("cesta k souboru/muj
   soubor.GEOJSON")){ 
2. if(\diamondobj = json decode(\diamondjson)){
3. foreach ($obj->features as $feature){ 
4. //tady bude zpracovani namerenych objektu 
5. } 
6. }else{ 
7. echo 'Problem v kodovani GeoJSONu!'; 
8. } 
9. }else{ 
10. echo 'Soubor se nepovedlo otevrit!'; 
11. }
```
K samotným objektům se pak přistupuje různě vzhledem ke struktuře zdrojového souboru, standardně se však parametry ukládají do jedné množiny. Atributy k jednotlivým prvkům se tedy mohou přečíst standardním objektovým přístupem, např. takto:

```
1. echo '$feature->properties->Popisek';
```
Takto získaná data se již mohou vložit do databáze. Problém ovšem nastává u uložení geometrie. Zde uživatel musí zajistit takovou skladbu geometrie, kterou podporuje jeho zvolená databáze. Např. si tedy nejdříve načte zeměpisnou šířku a délku ze zdrojového souboru, ve kterém je většinou geometrie rovněž v samostatné množině, následně pak tyto hodnoty poskládá do požadovaného formátu:

- 1. \$x=\$feature->geometry->coordinates[0];
- 2. \$y=\$feature->geometry->coordinates[1];
- 3. \$coord="POINT(".\$x." ".\$y."),0";

Nicméně i po zpracování geometrie je potřeba zdůraznit ještě jeden možný problém, který se skrývá při ukládání číselných hodnot. V případě, kdy nebyla zvolena hodnota nějakého atributu při sběru dat, bude do tohoto atributu uložen prázdný řetězec, což u textových dat není problémem. Nicméně pokud uživatel pracuje i s číselnými hodnotami, prázdný řetězec do sloupce číselného datového typu uložit nemůže. Proto se tedy musí provést kontrola prázdného řetězce u číselných hodnot. Pokud atribut obsahuje prázdný řetězec, musí se při ukládání zvolit např. buď nula, nebo hodnota NULL, pokud to databáze povoluje:

```
1. if($feature->properties->Vyska == ''){ 
2. $Vvska = 0;3. }else{ 
4. $Vyska=$feature->properties->Vyska; 
5. }
```
Po tomto kroku je již možno bod uložit, hodnota primárního klíče se může vypustit, protože je nastavena automatická inicializace, souřadnice bodu se uloží pomocí vestavěné funkce převodu textu na geometrický objekt:

```
1. $sql_insert = "INSERT INTO_`Tabulka` (`ID`, `Point`, 
   `Vyska`, `Popisek`) VALUES (NULL, GeomFromText (' 
   ".$coord."', ".$Vyska.", '".$feature->properties-> 
   Popisek."' ); 
2. if (! $mysqli->query($sql_insert) === TRUE) {
3. die('chyba pri insertu'); 
4. }
```
Posledním krokem je pak ukončení spojení s databází, popřípadě uzavření otevřeného souboru, ze kterého bylo čteno.

#### 5.2.3 Závěr podkapitoly

Zvolení způsobu ukládání dat bude vždy záležet přímo na konkrétním uživateli, popřípadě na předmětu pasportizace. Pokud se bude jednat o triviální zaměření a zobrazení objektů, může být zvoleno pouze ukládání do textových souborů. V případech, kdy je potřeba naměřená data dále zpracovávat, je vhodnější k uložení využít relační databázi.

Šalamounským rozhodnutím je pak využití obou těchto přístupů, jako tomu bylo i v případě této práce. Čtení dat bylo primárně zvoleno z online relační databáze, zatímco uložení textových souborů na lokální disk slouží k zálohám.

## 5.3 Úprava dat

Ne vždy jde pro vizualizaci použít přímo zaznamenaná data z terénu. Může se jednat například o úpravu hodnot atributů k daným bodům i o drobnou korekci chybného polohopisu, který mohl vzniknout díky nepřesnostem systému GPS.

#### 5.3.1 Přepis zdroje

Některé formáty pro ukládání prostorových dat jsou čitelné přímo ze zdroje. Jedná se např. o formáty, které vznikly přepisem již zavedené notace (GeoJSON, KML, atd.).

Výhodou tohoto přístupu je to, že zdrojové soubory je pak možné jednoduše otevřít v libovolném textovém editoru a data se poté mohou přepsat manuálně. Uživatel tak nepotřebuje instalovat žádné další aplikace. Nevýhodou je pak nemožnost jakékoliv vizualizace objektů. Bez vizualizace lze jen těžce editovat pozice objektů. Existují ale webové aplikace, např. geojson.io (www.geojson.io), které jednodušší vizualizaci umožňují a to i se zobrazením zdrojového kódu.

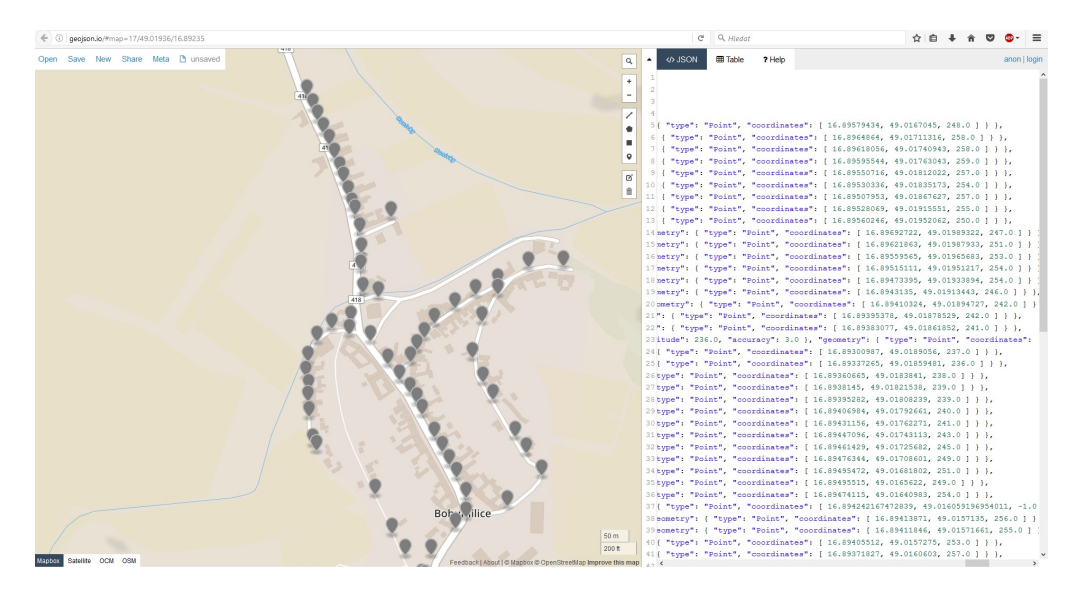

Obr. 13 Ilustrace prostředí aplikace geojson.io

Přepisování zdrojových souborů se hodí především ke globálnějším úpravám naměřených dat. Uživatel může například přidat libovolný textový řetězec ke konkrétnímu atributu u všech objektů s využitím regulárních výrazů. Pro editaci jednotlivých objektů hlavně při rozsáhlejších projektech není tento přístup příliš vhodný.

#### 5.3.2 OGIS

QGIS je otevřený a svobodný geografický informační systém, který je podporován na mnoha známých platformách (Windows, Android, Linux,…). Je možné je využívat v soukromém i veřejném sektoru. Tento systém je velmi rozsáhlý, níže budou uvedeny pouze klíčové procesy, které jsou důležité v rámci této práce, čili procesy pro úpravu a jednoduchou vizualizaci bodových objektů.

Po vytvoření nového projektu v QGIS je důležité přidání nové vrstvy se zaznamenanými objekty. To se provede v horním menu. QGIS umožňuje přidat větší množství vrstev různých typů. Aktuálně se jedná o vrstvu vektorovou.

Po vložení všech potřebných vrstev je vhodné projekt podložit podkladovou mapou. Zde existují dvě možnosti:

Volbou Přidat WMS/WMTS vrstvu může uživatel přidat různé druhy podkladových map z externích serverů (např. z geoportálu ČUZK). WMS jsou poskytovány zdarma a bez registrace. Pokud uživatel splňuje podmínky užití, může podle příslušných odkazů využít libovolné podkladové mapy (katastrální, ortofoto, archivní, ZABAGED®, atd.).

Podkladovou mapu může uživatel získat také pomocí instalace dalších doplňků pro QGIS. Například instalací doplňku OpenLayers plugin může uživatel přidat do projektu podkladové mapy Open Street maps, Google či Bing mapy, Apple mapy a podobně.

Při práci s podkladovými mapami je nutné počítat s relativně vysokou datovou náročností. Pokud tedy projekt obsahuje více podkladových map, může se stát, že projekt se bude načítat velmi pomalu především kvůli rychlosti internetu a dostupnosti jednotlivých serverů. Alternativou by mohlo být nahrávání stažených dat do cashe paměti daného zařízení.

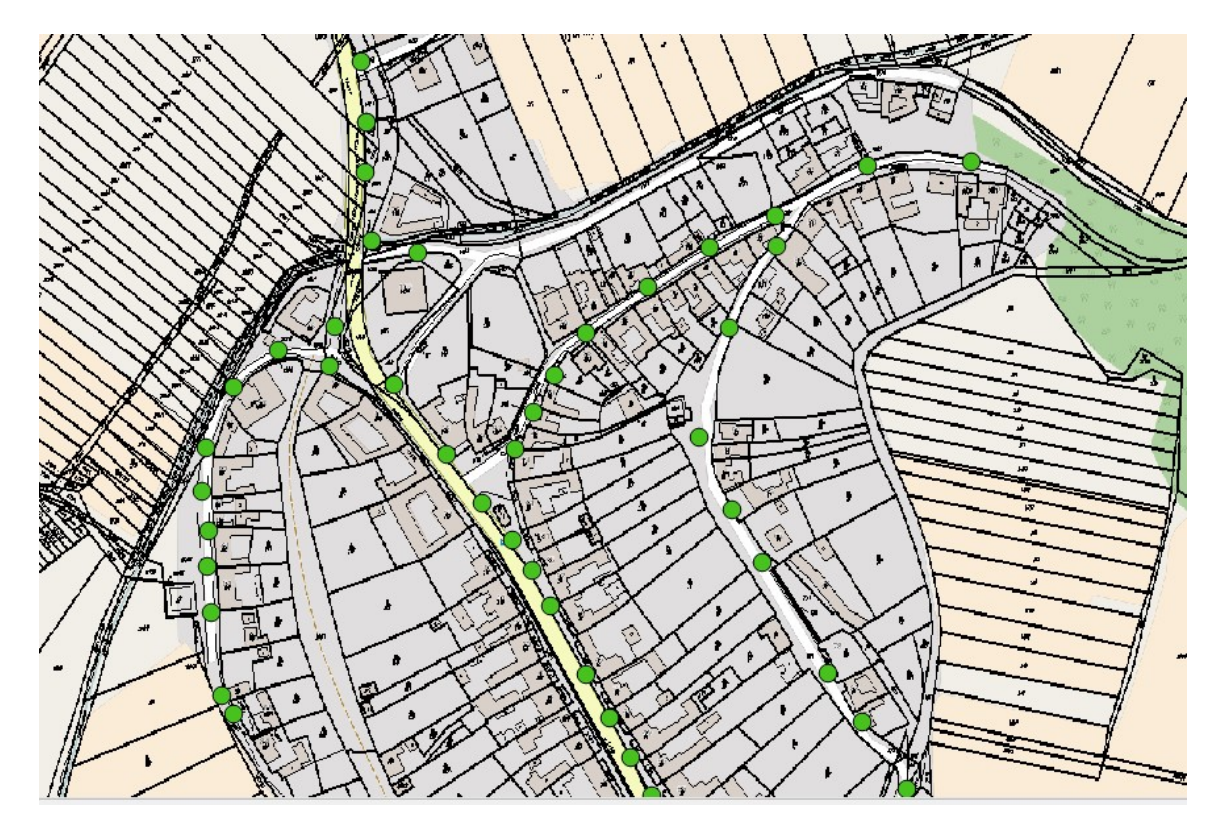

Obr. 14 Vložení různých vrstev do QGIS

Nesmírně důležité je také skládání jednotlivých vrstev na sebe, protože při špatném rozložení mohou některé vrstvy zůstat skryty. Zde tedy existuje celkem jednoduché paradigma, kdy ve vrchních vrstvách jsou bodové objekty, pod nimi objekty liniové, poté polygony a ve spodních vrstvách jsou mapy podkladové. Pokud uživatel má více stejných typů vrstev (např. 2 bodové vrstvy: lampy veřejného osvětlení a zapínací místa), pak je vhodné, aby výše byly vrstvy s menším počtem prvků, nebo zde uživatel může nastavit průhlednost např. na 50 procent.

QGIS ve standardním nastavení má editaci prvků vypnutou. Proto uživatel musí nejprve zvolit editační režim volbou Přepnout editaci. Před ukončením editace je vhodné uložit všechny změny tlačítkem Uložit změny vrstvy. Tato volba se uživateli zobrazí i při opouštění editačního režimu, pokud se změny neuložily, nicméně bezpečnější je ukládat změny ještě před ukončením editace. Samotná editace vektorových dat by se pak dala shrnout do dvou podkategorií, na editaci atributů a editaci polohy bodů.

Editace atributů se provádí v atributové tabulce pro danou vrstvu. Zde jsou uvedeny všechny atributy prostorových objektů kromě jejich souřadnic polohy. Mimo standardní editace atributů je zde možné také objekty různě filtrovat dle kategorií nebo pomocí vzorce, skrýt určité sloupce, které uživatel nepotřebuje, provádět různé operace nad atributy (např. součet všech výkonů u svídidel VO) a také mazat celé objekty. Rovněž je zde možné vložit pole pro nové atributy.

Editace polohy bodů se pak provádí na mapovém podkladu. Poloha se může změnit standardním způsobem – označit prvek – přesunout – uložit. Také je zde možnost vytvořit nové prvky. Po kliknutí na pozici nového prvku se objeví dialogové okno, kde může uživatel vypsat parametry k dané vrstvě.

Po ukončení editace je možné využít QGIS rovněž i k vizualizaci naměřených bodů společně s mapovými podklady, nebo je možné naměřené body exportovat do standardních prostorových formátů pro jejich zpracování pomocí dalších alternativ.

#### 5.4 Vizualizace dat

V této kapitole budou prezentovány různé postupy pro vizualizaci prostorových dat. Nejprve budou zmíněny přístupy pomocí systému QGIS, následně budou uvedeny i další alternativy vizualizace.

#### 5.4.1 Obecná příprava v QGIS

V této kapitole budou uvedeny základní přístupy pro vizualizaci přímo v systému QGIS. Jedná se hlavně o vizuální úpravu prostorových objektů. Vložení podkladových map bylo vysvětleno již dříve.

Základem při vizualizaci je zvolení správného souřadnicového systému. Souřadnicový systém může být ve své podstatě libovolný, nicméně musí být stejný pro všechny vrstvy. Pokud se stane, že v projektu jsou dvě vrstvy s různým souřadnicovým systémem, může uživatel zvolit různé funkce pro přepočet mezi danými systémy.

Styl zobrazení se volí ke všem objektům z dané vrstvy. Uživatel si zde může zvolit jednotky (standardně v milimetrech), průhlednost bodů (0 – 100 %), barva, velikost značky v pixelech a rotace ve stupních. Po zobrazení prvků je možné využít širokou škálu symbolů, u bodových objektů např. šipka, kruh, čtverec, hvězda atd. Dále je možné definovat průhlednost celé vrstvy (opět 0 – 100 %), nastavit mísení vrstev i prvků (např. zesvětlit/ztmavit), vykreslit různé efekty (např. vnitřní stín) a ovládat pořadí vykreslování prvků podle vzorce.

K jednotlivým objektům se mohou také přiřadit různé popisky. Popisky lze provádět staticky, tzn. u každého prvku se vypíše popisek se stejným obsahem, i dynamicky, tedy že popisek bude reprezentovat libovolný atribut objektu, nebo jejich kombinaci. Dynamické popisky lze také doplnit i o statické prvky, např. oddělovače mezi více atributy. Popisky se zobrazují ve formátu klasického textu, u kterého lze volit standardní parametry jako velikost textu, barvu textu i výplně, rovněž i průhlednost, styl pera a mísení. Obsah textu lze rovněž formátovat zalamováním řádků, výškou řádků. Desetinná čísla lze zaokrouhlovat na volitelné množství desetinných míst. Textu jde přiřadit obalová zóna, pozadí a stín. U těchto definic je rovněž umožněno základní formátování – barva, velikost, průhlednost, atd. Pro umístění popisků je možná volba mezi kartografickým umístěním, umístěním kolem bodu a odsazení od bodu.

#### 5.4.2 Přímý export mapy z QGIS

Programové prostředí QGIS umožňuje mimo jiné výslednou mapu přímo exportovat na uživatelovo zařízení. K tomuto účelu slouží tzv. Tvůrce mapy. Po spuštění Tvůrce mapy se uživateli zobrazí nové dialogové okno s prázdným projektem, ve kterém je možno mapu přizpůsobit a uložit.

V první řadě uživatel do Tvůrce map přidá novou mapu, v tomto případě mapu z QGIS projektu. Pomocí tlačítka Přidat novou mapu uživatel vyznačí obdélníkovou část, ve které se zobrazí mapa z projektového souboru. Rozměry mapy se v pozdějších fázích mohou změnit dle potřeby. Měřítko mapy je rovněž možné upravit do požadované hodnoty, stejně tak jako natočení/rotaci mapy. Z parametrů pro vizualizaci je dále možné mapě přidat mřížku, různé náhledy, rámy, pozadí apod. Rovněž je možné editovat samotnou mapu v projektovém souboru, pro tyto účely je možné v Tvůrci mapy uzamknout celou mapu, nebo pouze některé její vrstvy.

Výslednou mapu je možné doplnit o standardní kartografické prvky, jako jsou např. měřítko mapy, severka, obrázky, upřesňující popisky, fotky, legendu mapy atd. U legendy se standardně zobrazí všechny projektové vrstvy, v některých případech je ale nutné různé popisky skrýt, např. názvy podkladových map.

Výslednou mapu je možné exportovat jako obrázek v různých standardních formátech, jako PDF, nebo jako SVG. Po zvolení formátu může uživatel volitelně nastavit rozlišení (standardně 300 dpi), šířku a výšku stránky, nebo velikost ořezu stránky.

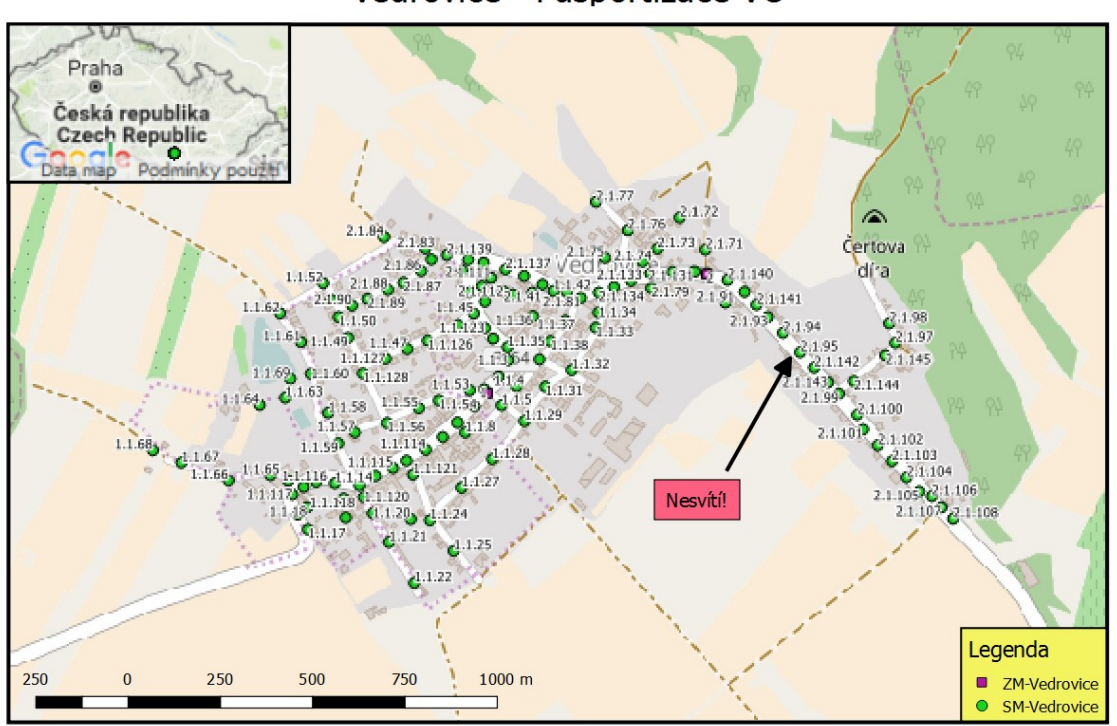

Vedrovice - Pasportizace VO

Obr. 15 Mapový výstup z Tvůrce map QGIS

Tvůrce map je poměrně intuitivní a uživatelsky přívětivý. Zvláště pomocí různých doplňků lze vytvořit graficky dobré mapové podklady. Nevýhodou je ovšem plocha výstupu, která je limitovaná, např. rozměrem tisknutelné plochy. Větší projekty se zde nezobrazí v dostatečném přiblížení. Alternativou by zde mohl být tzv. Atlas map. Tvůrce map umožňuje publikovat i atlas, který se skládá s vícera stránek, nicméně samotné stránky musí být řízeny samostatnou vrstvou v mapovém podkladu, typicky např. vrstva polygonů. Tuto vrstvu je možné vytvořit ručně, nicméně pokud se jedná o jednu souvislou plochu, může uživatel využít funkce Vektorový grid. Nejprve se definuje celá plocha, kterou je potřeba rozdělit, poté se definují výška a šířka polygonů/stránek. Výsledkem vektorového gridu je samostatná vrstva polygonů.

#### 5.4.3 Vytvoření OWS pomocí QGIS

Pokud chce uživatel zpracovat mapové vizualizace s dalšími přidanými hodnotami (přiblížení a oddálení mapy, zobrazování dílčích informací, atd.), musí zvolit programové řešení a výstup sdílet např. online na internetu. První takovou alternativou může být vytvoření WMS serveru z vlastního QGIS projektového souboru (OWS).

Po vytvoření požadované vizualizace v QGIS projektu může uživatel ve Vlastnostech projektu zvolit volbu OWS Server. Nastavení této služby probíhá systematicky pomocí několika kroků.

OWS má ovšem několik důležitých nedostatků. Prvním je fakt, že WMS služby obecně fungují spíše jako podkladová mapa, na kterou se až následně vkládají požadované vrstvy. V tomto případě by tedy celý projekt vypadal do jisté míry pouze jako obrázek. Hlavním nedostatkem ovšem je fakt, že celé toto řešení funguje jako serverová služba, čili uživatel potřebuje disponovat serverovým zařízením, které je v mnoha případech finančně velmi náročné. Nastavení serverových komponent je rovněž velmi složitá záležitost.

#### 5.4.4 Qgis2web

Qgis2web je jeden z pluginů pro QGIS, který umožňuje intuitivně nastavit projektový soubor a vyexportovat z něj html soubor, který pak může uživatel sdílet na internetu. Plugin umožňuje různé nastavení vrstev i stylů map. Rovněž také uživatel nepotřebuje instalovat další serverové komponenty jako např. u OWS. V dřívějších dobách byl také k dispozici plugin qgis2leaf, nicméně podpora tohoto doplňku již skončila a doporučená varianta je právě ve využití doplňku qgis2web.

Po spuštění tohoto pluginu se vytvoří nové dialogové okno, kde jsou uživateli prezentovány postupně všechny volby. První z nich je nastavení jednotlivých vrstev a zobrazení tzv. pop – up vizuálních elementů (viz. Obr. 16). U každého pop – up elementu může uživatel zvolit pro všechny prvky atributové tabulky zda se budou zobrazovat po kliknutí na objekt, či nikoliv popřípadě jestli se budou zobrazovat na jednom řádku, nebo v konvenci nadpis a hodnota.

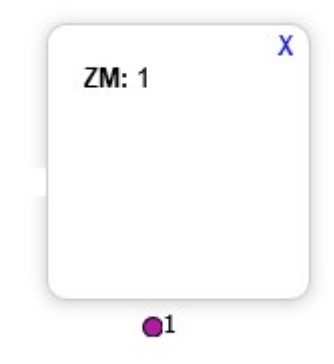

Obr. 16 Pop – up element u prvku mapy

Dále jsou zde volby pro výběr místa pro uložení výsledného exportu, volby pro mapování atd. Uživatel zde také zadává přiblížení a rozšíření mapy, nastavení pro maximální a minimální přiblížení respektive oddálení a omezení na prodloužení. Poslední kategorií voleb je pak přidání růžných doplňků do mapy, jako je např. vyhledávání pomocí adresy, zobrazení seznamu vrstev, geolokace uživatele, zvýrazňování prvků při označení myší, a další. Tvorbu výsledné projekce je možné prová-

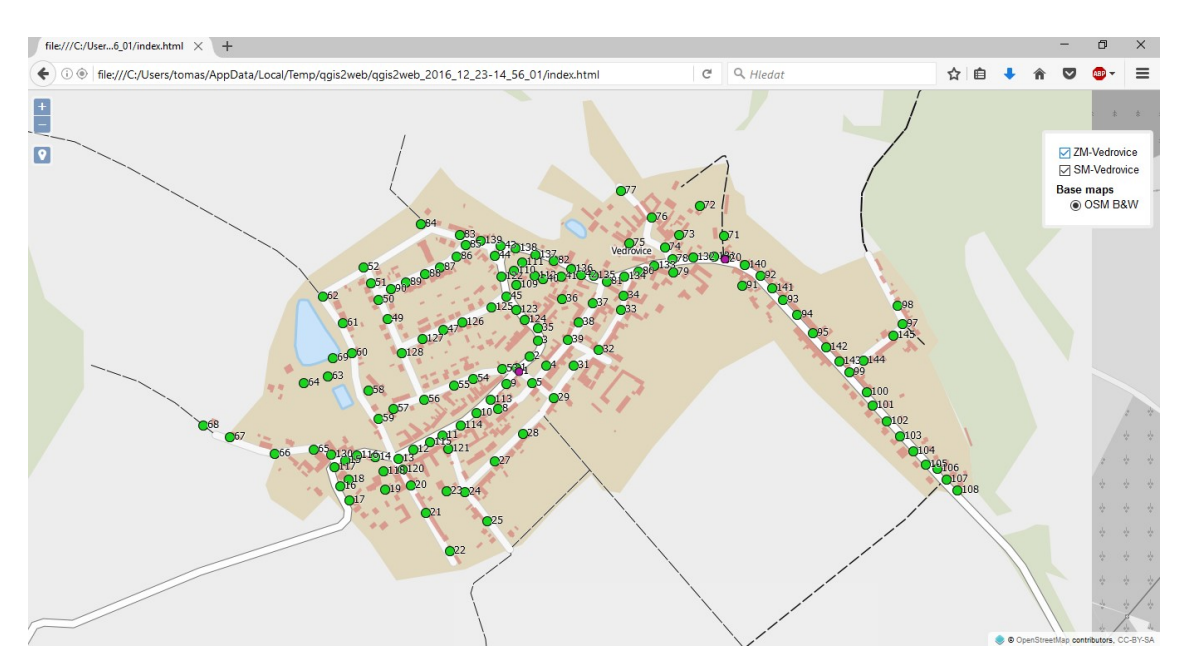

dět pomocí knihoven OpenLayers 3 nebo Leaflet. Tyto knihovny budou samostatně probrány v následujících kapitolách.

Obr. 17 Výsledek exportu pluginu qgis2web

V poslední řadě uživatel může vrstvy doplnit o podkladové mapy. Podkladové mapy je nutné přidávat až v této chvíli, pokud je plugin qgis2web spouštěn nad projektem, který již nějakou podkladovou mapu obsahuje, tak se standardně zacyklí. Na výběr jsou zde různé podkladové mapy OSM, Thunderforest, OpenWeatherMap aj.

Použití tohoto pluginu je relativně velmi jednoduché a není zde potřeba žádné znalosti programování. Plugin vygeneruje samostatný html soubor, který je možné zkopírovat na web bez dalšího nastavení.

Nevýhodou je ovšem absence dalších pokročilejších nastavení. Např. grafické znázornění bodových objektů se automaticky převádí do kruhovitých tvarů, i když byly tyto objekty v původním projektu zobrazovány jinak. Další nedostatky se projevily v případě složitějších popisků u objektů. Statické, či jednodušší dynamické popisky se zobrazují korektně, nicméně složitější popisky, které vznikly např. kombinací různých atributů se již nezobrazí vůbec. Pop – up elementy se zobrazují korektně, ale chybí zde jakákoliv hlubší nabídka pro editaci jejich stylů, takže při delším textovém atributu se může formát textu rozhodit.

Plugin qgis2web je tedy určitě vhodnou alternativou pro jednoduché zobrazení prostorových dat dostupné online na internetu. Mapový podklad je srovnatelný se standardními konkurenčními aplikacemi (google maps, seznam mapy, atd.), nicméně tento plugin neumožňuje detailnější nastavení pokročilejších funkcí. Qgis2web je volně dostupný pod licencí GPL verze 2. Pokročilejší uživatelé si tedy tento plugin mohou stáhnout a přepsat zdrojový kód dle libosti.

#### 5.4.5 Qgis2threejs

Tento plugin je další alternativou pro vizualizaci. Qgis2threejs se ovšem specializuje spíše na estetickou či grafickou stránku věci. K tomu slouží zejména možnost zobrazení i 3D modelů u grafických objektů.

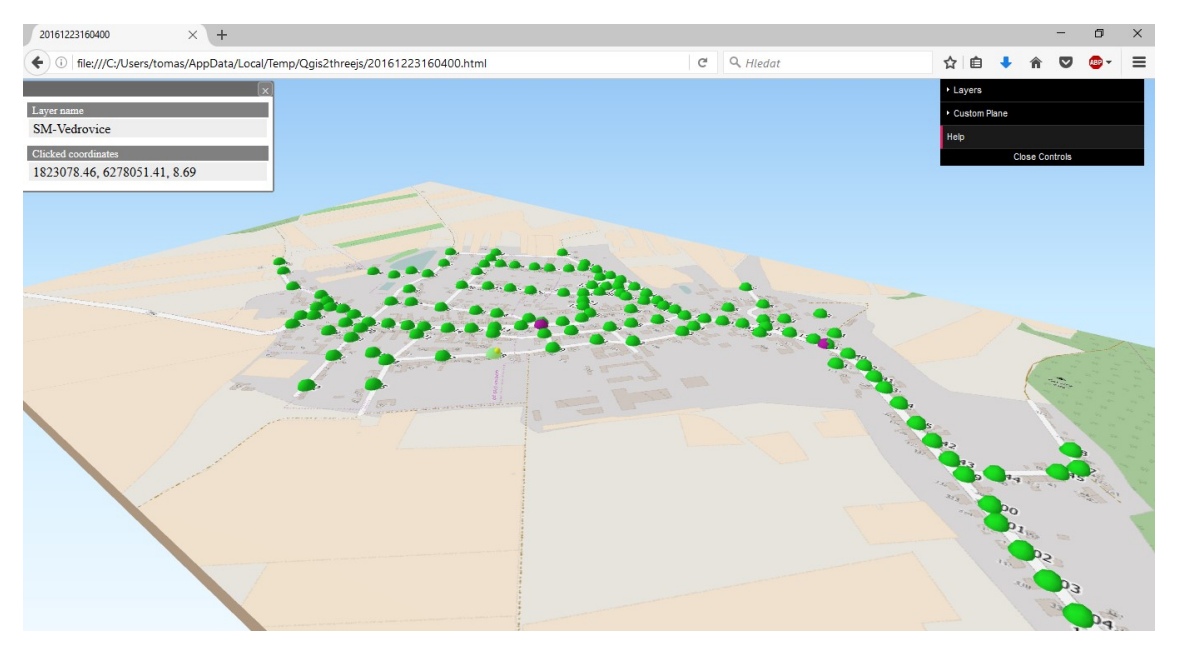

Obr. 18 Výstup pluginu qgis2threejs

Obecné nastavení pro renderování výsledné mapy je srovnatelné s pluginem qgis2web. Liší se zde jen v nastavení podkladové mapy, kdy v tomto případě je nutné podkladovou mapu zvolit přímo v projektovém souboru. Podkladová mapa se také nezobrazuje celá. Víceméně celý projekt se zobrazí na pomyslné desce, která je umístěna do "volného prostoru". Uživatel tak volí pouze rozměry desky. Možnosti u popisků objektů jsou stejně jako u qgis2web, volby pro zobrazení pop – up chybí úplně. V případě kliknutí na určitý objekt se tak v novém dialogovém okně zobrazí pouze název vrstvy, ve které se objekt nachází a souřadnice na místo, na které uživatel klikl.

Rozšíření qgis2threejs se tedy hodí spíše například pro grafickou simulaci daného místa, kde objekty v mapě budou reprezentovány jejich reálnými kopiemi pomocí 3D modelů. Může se tak např. zkoumat, zdali objekt zasahuje do prostředí, popřípadě jakým způsobem.

#### 5.4.6 OpenLayers

OpenLayers (aktuálně verze 3.20.1) je JavaSkriptová otevřená knihovna pro veškerou práci s mapovým podkladem. Na oficiálních webových stránkách (www.openlayers.org) je možné najít velké množství základních návodů pro začínající uživatele, pokročilejší funkce si už ale musí implementovat každý sám.

Oproti dříve prezentovaným řešení je knihovna OpenLayers mnohonásobně všestrannější a její funkčnost je prakticky neomezená. Uživatel ovšem musí disponovat pokročilými znalostmi v programování a musí ovládat JavaSkript, html a kaskádové styly.

Níže jsou uvedeny klíčové procesy pro tuto práci. První proces se týká základní inicializace projektového souboru ve formátu html. Následné procesy se budou týkat funkcionality ve skriptovacím souboru.

#### Základní nastavení html souboru

V první řadě je nutné připravit hlavní html soubor, ze kterého se bude spouštět JavaSkript, který bude obsahovat veškerou funkcionalitu řešení. Kromě standardního rozvržení základních html elementů v souboru musí navíc hlavička obsahovat import samotných souborů knihoven OpenLayers (ol.js a ol.css). Mimo těchto dvou souborů se navíc doporučuje i import skriptu Polyfill (polyfill.io) pro korektní zobrazení na starších zařízení (např. Android 4.x). Dále pak tělo html souboru musí obsahovat oddíl (tag div) pro zobrazení mapy. Pro zobrazení mapy se musí tomuto oddílu přiřadit atributy id a class, které se musí rovnat textovému řetězci map. Posledním elementem html souboru je pak samotný skript, který zobrazení mapy spustí. Tento skript se samozřejmě může psát do samotného html souboru, nicméně zvláště pro rozsáhlejší projekty se doporučuje psát tento skript do samostatného souboru a v html souboru se na tento skript pouze odkazovat.

Tyto kroky jsou relativně snadné, tudíž zde nebude uveden zdrojový kód.

#### Vložení mapy

Inicializace a vložení mapy je základním krokem při tvorbě aplikace. Pro vyrenderování a zobrazení jedné nebo více vrstev je potřeba zapsat následující klíčové parametry:

- Pohled (view)
- Vektor vrstev (layers)
- Zdroj v html souboru (target)

Pohled definuje bod na mapě, který určuje výchozí pozici – střed (center) pro vyrenderování mapy. Druhým důležitým parametrem pro vytvoření nového poledu je definice přiblížení mapy (zoom). Přiblížení se určí číselnou hodnotou, čím vyšší je hodnota tohoto parametru, tím větší je přiblížení. Základní inicializace pohledu tedy může vypadat následovně:

```
1. var myView = new ol.View({
```

```
2. center: [0, 0],
```
3. zoom: 2});

Vrstva na mapě může obsahovat buďto samotnou podkladovou mapu, nebo množinu určitých prostorových objektů, obrázků, apod. Vždy je ovšem důležité,

aby všechny objekty dané vrstvy byly stejného typu (např. pouze body). Pro vrstvu nové podkladové mapy je pak potřeba definovat zdroj mapového podkladu. Ten může být i externí, nebo uživatel může vložit integrovaný podklad z OpenStreet map. Ten se vloží tímto způsobem:

```
1. var myLayer = new ol.Layer.Tile({ 
2. source: new ol.source.OSM() 
3. });
```
Parametr target pak označuje element v html souboru, do kterého se má výsledná mapa vložit. Hodnota tohoto elementu pak musí být stejná jako hodnota atributu id v tagu div, v tomto případě tedy "map". Celé vložení mapy poté tedy vypadá takto:

```
1. var myMap = new ol.Map ({
2. view: myView, 
3. layers: [myLayer], 
4. target: 'map' 
5. });
```
#### Vložení naměřených dat

Knihovna OpenLayers umožňuje vložení různých vrstev mnoha datových typů (KML, shp, WMS), volba je čistě na uživateli, např. v tomto případě se zdrojová data budou vkládat ve formátu GeoJSON.

V první řadě je potřeba definovat zdroj samotných dat. Prostorová data mohou být uložena v proměnné přímo v samostatném souboru nebo JavaSkriptovém kódu, take je zde možnost importovat data ze zdroje pomocí url adresy:

```
1. var mySource = new ol.source.Vector({ 
2. url: 'https://mojedomena.cz/src/points.geojson', 
3. format: new ol.format.GeoJSON()
```

```
4. });
```
 $\overline{a}$ 

Složitější je pak způsob importu dat z relační databáze, která byla vytvořena v kapitole 5.2 Uložení dat, protože samotný javascript není pro práci s relační databází vhodný. Alternativou je tedy použití např. AJAXu9, další možností je pak využití jiných skriptovacích jazyků, např. opět PHP, jako tomu bylo zde. Pomocí PHP se uživatel připojí k relační databázi a načte si z nich potřebná data, souřadnice bodu jsou v případě MySQL uloženy jako objekt, proto se musí z databáze tato hodnota číst jako WKT (Well-known text):

1. \$sql\_select = "SELECT AsWKT(Point) as Bod, Popisek FROM Moje vrstva";

<sup>9</sup> https://www.w3schools.com/js/js\_ajax\_database.asp

```
2. if (!$result = $mysqli->query($sql_ select)) { 
3. die('chyba pri cteni dat); 
4. }
```
Poté z nich opět vygeneruje textový řetězec typu GeoJSON, který pak přečte javascriptová knihovna OpenLayers. Nejprve je definovaná základní struktura GeoJSONU, následně je do ní postupně přidáván prvek za prvkem. Také je nutné získat jednotlivé hodnoty pro souřadnice bodu:

```
1. $featurecollection = '{ 
2. "type": "FeatureCollection", 
3. "features": ['; 
4.
5. foreach($result as $row){ 
6. $bod=substr($row['Bod'],6); 
7. $pos =strpos($bod, " "8. $pos2 = stripsos ($bod, ")");9. $x=substr ($bod, 0, $pos);10. $y=substr($bod,$pos+1, $pos2-$pos-1); 
11.
12. $featurecollection=$featurecollection.' { 
13. "type": "Feature", 
14. "geometry": { 
15. "type": "Point", 
16. "coordinates": ['.$x.', '.$y.'] 
17. }, 
18. "properties": { 
19. "Popisek": "'.$row['Popisek'].'" 
20. } 
21. },';
```
Po vložení posledního bodu se musí z řetězce odstranit poslední čárka pro oddělení prvků a k řetězci se přiřadí poslední znaky pro ukončení GeoJSONu:

1. \$featurecollection = substr (\$featurecollection, 0, strlen (\$featurecollection) - 1).']}';

Do těla javascriptu se tento řetězec vypíše klasickou funkcí echo, důležité je pochopitelně aby javascript byl ve stejném souboru:

```
1. var SM=<?php echo $featurecollection; ?>;
```
Dále je nutné definovat styl zobrazení pro daný zdroj. Ten se definuje rovněž v tomto javascriptovém souboru. Definice stylů se pro různé typy prostorových dat mírně liší, pro linie může uživatel zvolit barvu čáry, pro polygony např. barvu vykreslení vnitřní plochy. U bodových objektů se obvykle využívá vytvoření kruhu (Circle), kterému se přiřadí potřebné parametry pro vykreslení, jako jsou např. poloměr (radius), barva vyplnění (fill), nebo okraj (stroke).

Definice takového kruhu i s ohraničením je tedy následující:

```
1. var myStroke = new ol.style.Stroke({ 
2. color: 'red', 
3. width: 1 
4. }); 
5.
6. var myCircle = new ol.style.Circle({ 
7. radius: 3, 
8. fill: 'red', 
9. stroke: myStroke 
10. });
```
Další možností jak zobrazovat zdrojová data je vykreslení pomocí obrázku. To lze po definování cesty ke zdroji:

```
1. var myImage = new ol.style.Icon({ 
2. src: 'script/img/my_image.jpg' 
3. });
```
Tímto způsobem lze tedy body na mapě zobrazit i pomocí názorných ikon či piktogramů, je ovšem nutné myslet na jejich velikost. V této práci byly použity čtvercové piktogramy s délkou strany 18 pixelů. Danou hodnotu lze považovat za nejvyšší doporučovanou, jelikož piktogramy o větších rozměrech působily maximalistickým dojmem. Zvláště na mapách s vyšším měřítkem se takové body překrývaly. V tomto místě tedy nastává řečnická otázka: Má cenu takto malé piktogramy vůbec tvořit?

Odpovědět si musí každý sám, záleží totiž na rozměrech mapy a na vzdálenosti jednotlivých bodů. Pro blízké body je ovšem vhodné neexperimentovat a zobrazit je pomocí klasického kruhu o malém průměru, kterým se nikdy nic nezkazí.

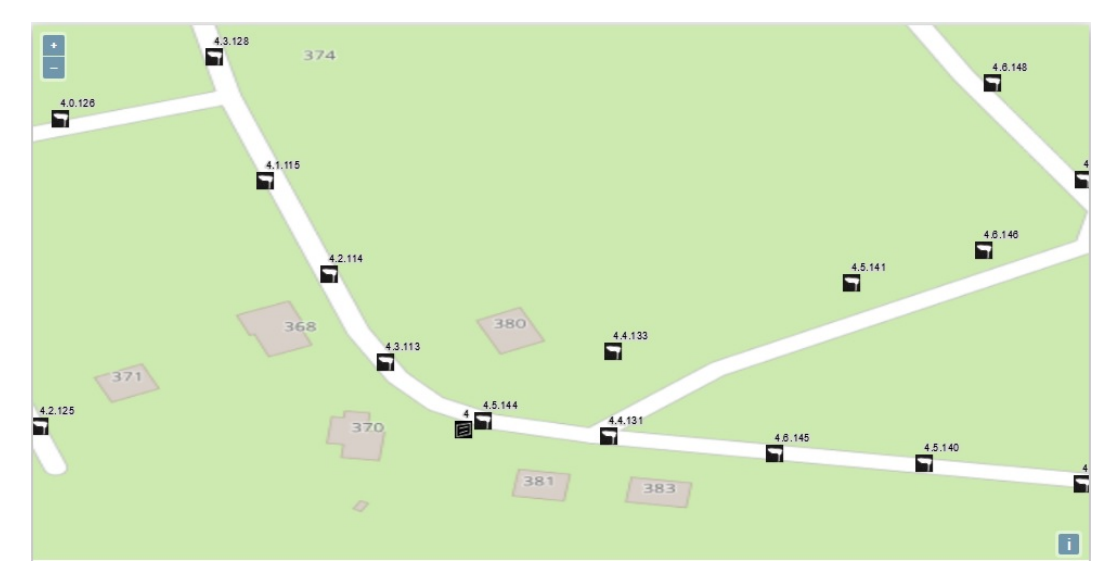

Obr. 19 Zobrazení bodů pomocí piktogramů

Pokud je tedy definovaný zdroj dat i styl vykreslení, může se definovat samotná nová vrstva:

```
1. var myNewLayer = new ol.layer.Vector({ 
2. source: mySource, 
3. style: myCircle
```

```
4. });
```
Novou vrstvu lze do mapy přidat dvěma způsoby. Pokud se vrstva definuje ještě před vytvořením samotné mapy, může se přidat společně s vrstvou mapového podkladu do vektoru vrstev layers, oddělovačem vrstev je pak čárka. Druhou možností je pak přidání nové vrstvy do již existující mapy. To se provádí funkcí addLayer:

```
1. myMap.addLayer(myNewLayer);
```
Tímto způsobem lze tedy přidat do mapy libovolné množství nových vrstev. Občas se může stát, že objekty se zobrazí na jiných pozicích, než je jejich reálná poloha. Hlavní příčinou tohoto problému je špatný souřadnicový formát. Nejvíce je důležité to, aby byly všechny vložené vrstvy ve stejném formátu, pokud tomu tak není, je nutné zvolit jeden hlavní formát a ostatní formáty do něj přepočítat. Pokud se i po tomto sjednocení objekty rovněž nezobrazují korektně, je vhodné nastavit atribut projection u pohledu mapy. Například jako tomu musí být u souřadnicového formátu WGS-84.

```
1. var myView = new ol.View({ 
2. center: [16.4634214, 49.0116033], 
3. zoom: 16, 
4. projection: 'EPSG:4326'
```
5. })

V tomto kroku jsou již splněny všechny klíčové procesy pro vizualizaci prostorových dat.

#### Vložení popisků u vrstvy naměřených dat

Popisky (angl. labels) u jednotlivých objektů nejsou při vizualizaci nutné, nicméně díky nim se může uživatel daleko lépe orientovat v mapovém podkladu.

Zobrazení popisků se definuje během stylu zobrazení objektů. K tomu slouží atribut text.

```
1. var myStyle = new ol.style.Style({ 
2. image: myImage, 
3. stroke: myStroke, 
4. text: 'Hello, I'm point.' 
5. });
```
Tento text je ovšem statický, tzn. hodnota atributu text bude pro všechny objekty stejná. Pro zobrazení dynamických popisků je nutné volat definici stylu pro každý bod samostatně. Proto se definuje funkce, která se bude volat při vykreslení každého objektu z dané vrstvy, čili bude volána z atributu style při vytváření nové vrstvy. Vstupním parametrem této funkce bude objekt, výstupem pak bude styl, jakým se má vykreslit.

```
1. function MyStyleFunction(feature) { 
2. return new ol.style.Style({
3. image: myImage, 
4. text: TextStyle(feature)
5. \t}6. }
```
U atributu text se nyní volá další funkce, která slouží pro vizualizaci textu i pro přiřazení textu samotného. Knihovna OpenLayers umožňuje nastavení mnoha parametrů pro textové položky. Jedná se o zarovnání, pozici, odsazení a barvu textu, stínování, ohraničení ad.

```
1. var TextStyle = function(feature) { 
2. return new ol.style.Text({
3. textAlign: 'center', 
4. textBaseline: 'middle', 
5. font: 'Arial', 
6. text: getText(feature),
```
7. offsetX: 5, 8. offsetY: 5, 9. rotation: 0 10. }); 11. }

U řádku č. 6 výše uvedeného kódu je možné pozorovat, že atributu text je opět přiřazena další funkce. Pokud by se v tomto kroku přiřazoval pouze textový řetězec, byl by opět pouze statický a pro všechny objekty stejný. Tělo funkce getText je sice možné napsat přímo na řádek č. 6, nicméně zde byla zvolena další funkce hlavně pro lepší přehlednost a orientaci v kódu. Funkce *getText* tedy může vypadat například takto:

```
1. var getText = function (feature) {
2. var text = '':3. if (feature.get('color')){ 
 4. text = feature.get('color'); 
 5. } 
 6. else { 
 7. text ='Color not defined'; 
 8. } 
 9. return text; 
10. };
```
Nyní je tedy všem prvkům vrstvy přiřazen unikátní styl zobrazení. Popisky se tvoří dynamicky v závislosti na zvoleném atributu u objektu. Analogicky se tak může tvořit i funkce pro dynamické vykreslování, např. při hustotě obyvatel do 3 tisíc přiřaď objektu zelenou barvu, při vyšší hustotě červenou barvu atd.

#### Vložení pop – up elementů u vrstvy naměřených dat

Pop – up elementy jsou důležité zejména v případech, kdy je potřeba u jednotlivých objektů zobrazovat větší množství informací, které není možné umístit pouze do popisků.

V tomto případě je nutné definovat pop – up element i v hlavním html souboru. Jeho definice je stejná jako u mapy:

```
1. <div id="popup" class="popup"></div>
```
V JavaSkriptovém souboru je pak nutné tento element identifikovat a pracovat s ním. Dále je pak potřeba definovat základní atributy jako jsou pozice elementu, popřípadě odsazení. V posledním kroku se pak pop – up přidá do mapy.

```
1. var element = document.getElementById('popup'); 
2.
```

```
3. var popup = new ol.Overlay({ 
4. element: element, 
5. positioning: 'bottom-center', 
6. stopEvent: false, 
7. offset: [0, -10] 
8. }); 
9. map.addOverlay(popup);
```
Prvek pop – upu se v základním nastavení přidává do stejného prostoru jako další ovládací prvky mapy. Pokud chce uživatel tento prvek izolovat od okolí, je nutné nastavit atribut *stopEvent* na hodnotu "false", pokud tomu tak není, je tato hodnota automaticky pravdivá.

Dále je potřeba tento prvek zobrazit a to pouze v případě, kdy uživatel klikne na objekt. Knihovna OpenLayers umožňuje monitoring různých druhů klikání (dvojklik, drag and drop, kliknout, podržet pustit), v tomto případě však půjde pouze o jednoduché kliknutí. Interakce jednoduchého kliknutí se zachytí funkcí map.on ('click', function(evt)), v této funkci se pak zkoumá okolí uživatelova kliknutí. Pokud uživatel klikl na prvek, může se zobrazit pop – up prvek. Tomu je ovšem také potřeba přiřadit potřebné souřadnice. V poslední fázi se pak nastaví zobrazení a zrušení pop – upu jako takového.

```
1. map.on('click', function(evt) { 
2. var feature = map.forEachFeatureAtPixel(evt.pixel, 
3. function(feature) { 
4. return feature; 
5. });
6. if (feature) { 
7. var coordinates = feature.getGeometry(). getCoor-
  dinates(); 
8. popup.setPosition(coordinates);
9.
10. $(element).popover({ 
11. 'placement': 'top', 
12. 'html': true, 
13. 'content': 'Hi, I'm popup' 
14. }); 
15. $(element).popover('show'); 
16. } 
17. else {
```
18. \$(element).popover('destroy');

19. }

20. });

Důležité jsou také řádky 12 a 13. Nastavení atributut html na "true" znamená, že obsah pop – up prvku podporuje klasickou html syntaxi. Pro pokročilejší práci je tedy možné do atributu content přiřadit proměnnou, která obsahuje textový řetězec v syntaxi html. Je ovšem pravdou, že formátování takového textu je poměrně složité. Během vývoje této práce se při výpisu klíčových atributů a jejich hodnot ukázalo, že nejlepší variantou je obyčejná tabulka (table). Do atributu content se tedy může uložit například následující proměnná:

```
1. var popisek ='\
 2. <table> \ 
 3. \langle \text{tr}\rangle4. <td> Zapínací místo: </td>
 5. \langle \text{td} \rangle '+feature.get('ZM')+' \langle \text{td} \rangle6. \langle/tr>
 7. \langle \text{tr}\rangle8. <td> Vývod: </td>\
 9. \lt t d '+feature.get('Vyvod')+' \lt t d)
10. \langle/tr>\
11. \langle \text{tr}\rangle12. \langle \text{td} \rangle \text{ } \langle \text{islo: } \langle \text{/td} \rangle \rangle13. \langle \text{td} \rangle '+feature.get('Cislo')+' \langle \text{td} \rangle14. \langle/tr>\
15. \times / \text{table}:
```
Nutno podotknout, že výše uvedený zdrojový kód přiřazuje pouze jeden textový atribut do jedné proměnné a mohl by být napsán na jednom řádku. Pokud chce tedy uživatel v javascriptovém souboru definovat jeden textový řetězec na vícero řádků (např. pro přehlednost), musí každý takový řádek kromě posledního ukončit zpětným lomítkem.

Tvoření vlastních pop – up elementů pomocí html kódu má mimo jiné i obrovskou výhodu v tom, že uživatel není limitován pouze na textové elementy. Stejně tak jako text se do elementu může přidat fotografie, odkaz na rozsáhlejší článek umístěný na jiné webové stránce a podobné elementy, které oživí vizuální vjem. Nicméně je nutné počítat s tím, že pop – up elementy by neměly být rozměrově náročné, jako tomu může být například u fotografií s vysokým rozlišením. V takových případech je vhodnější umístit do elementu pouze miniaturu, která bude odkazovat na zdroj v plné kvalitě.

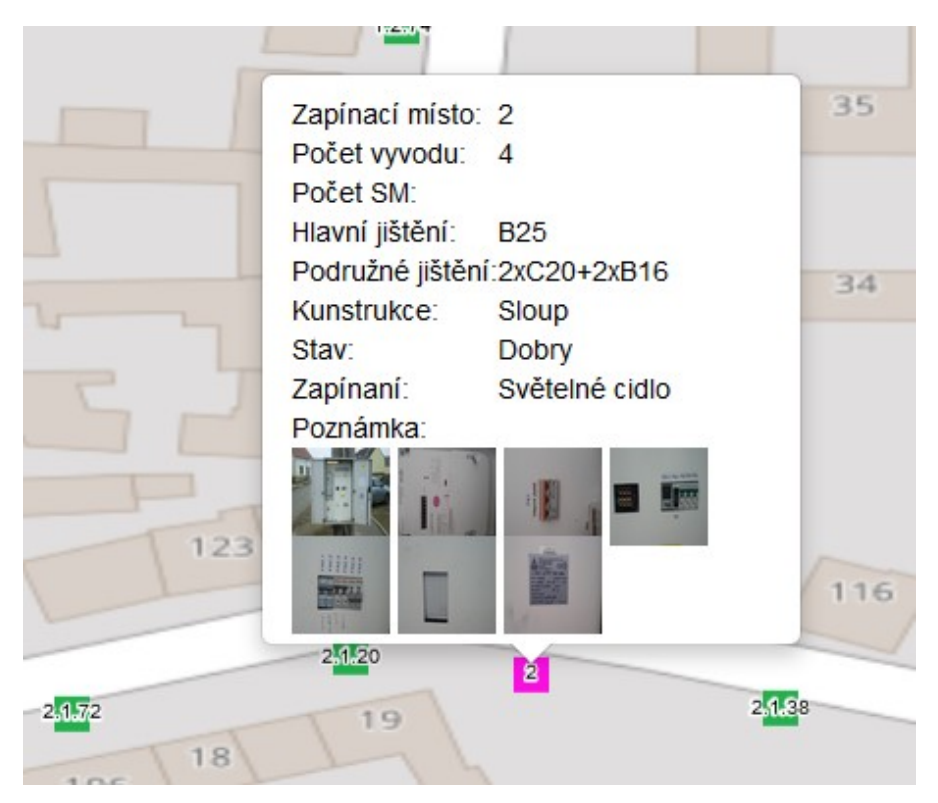

Obr. 20 Pop – up element doplněný o miniatury fotografií

K automatizovanému zobrazování fotografií je potřeba vhodně nastavit jejich úložiště. V případě sběru dat pomocí mobilních zařízení a ukládání např. do formátu GeoJSON, nelze uložit fotografii přímo do báze dat. Alternativou je tedy vhodné uložení fotografií na jiné místo a do samotné báze dat ukládat pouze cestu ke zdroji jako tomu je např. u aplikace MapIt, kdy se ke každému bodu vytvoří nová složka pro fotografie. Do báze dat je pak ke každému objektu navíc uložena i cesta ke složce fotogalerie samotného projektu, název souboru s fotografiemi a název fotografií samotných. Pro uložení více fotografií jsou pak názvy separované oddělovačem.

#### Vkládání zdroje pomocí drag and drop

Vkládání naměřených hodnot v samostatném souboru v podporovaném formátu (GeoJSON, KML,…) teoreticky s vizualizací nemá nic moc společného, na druhou stranu tato funkce může znatelně usnadnit vkládání zdrojových dat např. laické veřejnosti, která programování nerozumí. Tato funkce je v knihovně OpenLayers 3 rovněž implementována. V první řadě se definuje samotná drag and drop interakce, kde se definují konstruktory pro žádané formáty.

```
1. var dragAndDropInteraction = new 
   ol.interaction.DragAndDrop({
```
- 2. formatConstructors: [
- 3. ol.format.GPX,

```
4. ol.format.GeoJSON, 
5. ol.format.IGC, 
6. ol.format.KML, 
7. ol.format.TopoJSON 
8. ] 
9. });
```
 Poté se nad touto interakcí zavolá funkce on, v jejím tělu stačí jen definovat nový zdroj dat, z kterého se pak následně vytvoří vrstva (vectorSource), která se přidá do mapy pomocí funkce map.addLayer. Poslední a volitelnou funkcí, je pak map.getView, díky které se nastaví pohled mapy na vloženou vrstvu.

```
1. dragAndDropInteraction.on('addfeatures',function(event) 
   { 
2. var vectorSource = new ol.source.Vector({ 
3. features: event.features 
4. }); 
5. map.addLayer(new ol.layer.Vector({ 
6. source: vectorSource, 
7. style: pointStyleFunction 
8. })); 
9. map.getView().fit( 
10. vectorSource.getExtent(), 
11. (map.getSize()) 
12. ); 
13. });
```
Do těla této funkce je možné přidat i další funkcionalitu. Například během vkládání zdrojových dat pomocí drag and drop není předem jisté, jaké atributy budou mít dané objekty, které se následně zobrazují pomocí popisků nebo pop – up elementů. Jedno z možných řešení této problematiky je zobrazení všech atributů u objektů do samostatného oddílu (div), ve kterém si uživatel sám zaškrtne, které parametry chce následně zobrazovat. Proto se tedy do zdrojového html souboru umístily i příslušné oddíly pro zobrazení:

```
1. <div id="keys"></div>
```
2. <div id="labels"></div>

Ve skriptovacím souboru se pak přiřadí proměnné k těmto elementům a inicializují se jejich textové hodnoty:

```
1. var keys = document.getElementById("keys");
```

```
2. var textKeys = '';
```
- 3. var labels = document.getElementById("labels");
- 4. var textLabels = '';

Do těla funkce dragAndDropInteraction.on se pak pomocí cyklu doplní zdrojový kód, který naplní hodnoty pro textKeys i pro textLabels. Vypíšou se zde hodnoty všech atributů a k nim se přiřadí dané elementy typu checkbox.

```
1. for (var key in event.features[1].T){
```

```
2. keys.innerHTML = keys.innerHTML + key + ": <input 
   type='checkbox' id='"+key+"' value='"+key+"' > <br />";
```
3.

```
4. labels.innerHTML = labels.innerHTML + key + ": <in-
   put type='checkbox' id='"+key+"_l' value='"+key+"'> <br 
   />";
```
5. }

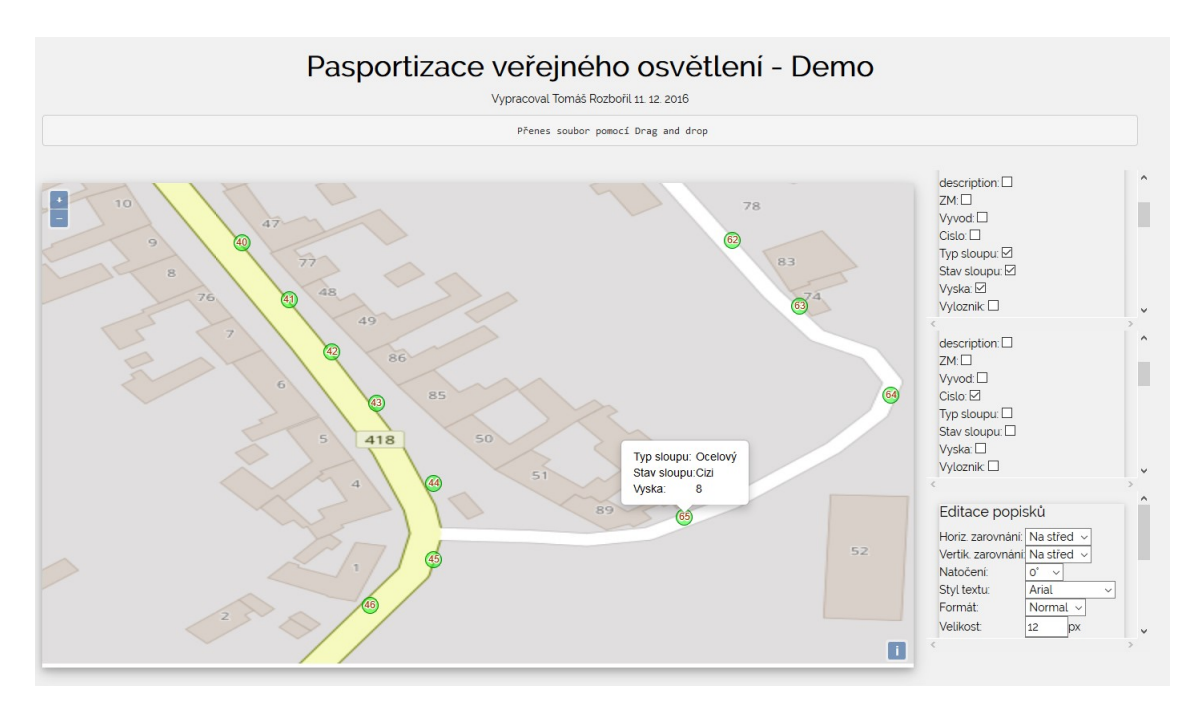

Obr. 21 Zobrazení pomocí Drag and drop

Uživatel si tedy po vložení objektů do mapy sám vybere zakliknutím atributy, které chce zobrazovat. U pop – up elementů se při zakliknutí pouze přiřadí další řádek do tabulky. U zobrazování popisků se ovšem jedná pouze o jeden textový element, čili pokud chce uživatel v popisku zobrazit více než jeden atribut, měl by zvolit i nějaký znak pro jejich oddělení. Proto bylo do div oddílu u popisků vloženo také textové pole pro zadání libovolného oddělovače.

#### Vložení legendy

Vložení legendy je aktuálně u OpenLayers verze 3 problém. V předešlé verzi byla legenda jistým způsobem podporována, nicméně v aktuální verzi tomu tak doposud není. Alternativou tedy může být vložení statické legendy např. pomocí obyčejného obrázku ať už do samotné mapy, nebo do samostatného elementu v html souboru.

#### 5.4.7 Leaflet

Leaflet je další JavaScriptová knihovna pro vizualizaci a práci s mapovým podkladem, aktuálně je volně ke stažení ve verzi Leaflet 1.0.2.

Během této práce byla rovněž testována a zkoumána, nicméně v pozdější fázi byla nahrazena knihovnou OpenLayers. Hlavním důvodem byl nicméně z velké části subjektivní dojem, rozhodně tím nelze říci, že by knihovna OpenLayers byla lepší či horší oproti knihovně Leaflet. Použití tedy vždy záleží na konkrétním uživateli.

Funkcionalita obou knihoven je podobná, proto zde tedy nebude detailněji uvedena tak jako tomu bylo v minulé kapitole.

### **My Map**

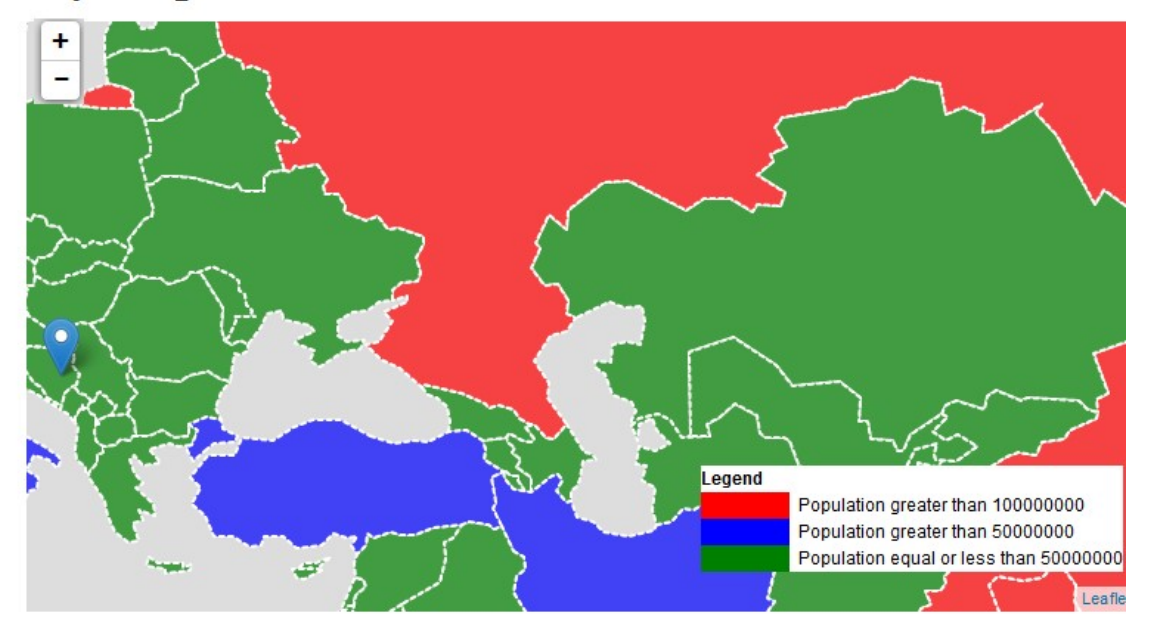

Obr. 22 Příklad vložení legendy a Pop – up elementu u knihovny Leaflet

## 6 Diskuse

Pasportizace nejen bodových objektů je základní složkou při tvorbě popisu a polohopisu během tvorby evidence majetku u mnoha subjektů, jako jsou např. obce a města. Pomocí geografických informačních systémů lze tvorbu pasportizace výrazně urychlit a do jisté míry i automatizovat. V tomto případě se jedná o automatizaci na bázi zpracování dat, měření jako takové se zde provádí ručně s využitím mobilních zařízení. Již dnes existují různé výzkumy pro kompletní automatizaci, např. detekce objektů pomocí mračna bodů, nicméně drtivá většina takovýchto řešení je zatím ve stádiu vývoje. V některých případech taková automatizace není možná vůbec, protože je zapotřebí i odpovědná osoba s potřebnými znalostmi a zkušenostmi (např. pasportizace elektrických rozvaděčů, měření vstupního a výstupního napětí). Níže jsou uvedeny dílčí kroky při tvorbě pasportizace, které byly popsány v této práci a jejich zhodnocení, přínos i nedostatky.

### 6.1 Sběr dat

Jedním z dílčích cílů této práce bylo i vypracování aplikace pro mobilní sběr dat. Postupem času se ovšem ukázalo, že tento cíl je prakticky zbytečný, protože existuje množství již hotových aplikací, které splňují všechny cíle této práce v dané podkapitole. V práci byly detailněji popsány čtyři aplikace, které umožňují bezproblémový sběr dat, tři z nich se rovněž dají bez problému využít i pro práci v terénu a to i v offline režimu. Tři z těchto aplikací se dají využít k osobním účelům zcela zdarma, čtvrtá aplikace je sice zdarma ke stažení, nicméně pro pokročilejší práci, která byla potřeba i pro splnění cílů této práce, bylo potřeba koupit plnou verzi za 199 Kč, což je ale v porovnání s další konkurencí (Esri, CAD Studio) zanedbatelný výdaj.

### 6.2 Editace objektů

Pro editaci prostorových dat bylo využito systému QGIS. Jeho platformy jsou rovněž zdarma a volně dostupné, jeho funkcionalitu rozvíjí i obrovské množství různých dalších modulů, které si uživatel může nainstalovat rovněž zdarma. Nutno podotknout, že QGIS je velmi komplexní systém s mnoha funkcemi, v této práci byly popsány pouze procesy, které vedly pouze pro splnění cílů této práce. Uživatelské prostředí u QGIS nemá takovou funkcionalitu jako u konkurenčních GIS systému, nicméně pořizovací cena takovýchto systému začíná na několika desítkách tisíc korun.

Editace objektů je možná i pomocí JavaScriptových knihoven OpenLayers a Leaflet. V průběhu práce byla rovněž testována editace i pomocí těchto alternativ, nicméně programové prostředí není implementováno vůbec a tak si jej musí každý uživatel naprogramovat sám.

### 6.3 Vizualizace

V první řadě byla vypracována a otestována vizualizace pomocí systému QGIS. Tyto metody vizualizace jsou možné, relativně jednoduché i pro uživatele, kteří nejsou zdatní v programování, avšak při složitějších operacích skrývají větší množství nedostatků. Pokud tedy jde uživateli pouze o vykreslení objektů s primitivním popiskem na mapový podklad, může bez problému využít systém QGIS nebo některé jeho doplňky. Pro interaktivní řešení však musí zvolit jiné alternativy.

Vhodnými nástroji pro složitější vizualizace jsou např. JavaScriptové knihovny. V této práci byly prezentovány dvě. Použití jedné či druhé záleží čistě na volbě uživatele, v této práci byla detailněji prezentována knihovna OpenLayers. Pomocí této knihovny se implementovala webová aplikace, která umožňuje online prezentování prostorových dat, zobrazit k nim popisky a pop – up elementy ať už s textovým či obrázkovým obsahem.

### 6.4 Další vývoj

Zaměřené body ať už v textových souborech či v relační databázi jsou zpracovány dle klasických standardů. Proto je možné je importovat do jakýchkoliv jiných mapových aplikací třetích stran.

V případě pasportizace veřejného osvětlení je možné doplnit vytvořenou aplikaci o volně stažitelnou vrstvu silnic<sup>10</sup>. Podle typu komunikace a polohopisu světelných bodů se dá posoudit, zda je místo osvětleno dle platných norem, popřípadě z vrstvy prázdných sloupů lze doporučit do jakých míst svítidla dodat.

-

<sup>10</sup> http://download.geofabrik.de/europe/czech-republic.html

## 7 Závěr

V první části této práce byla popsána teoretická část ohledně prostorových dat, jejich uložení, atd. Dále zde byly uvedeny některé již vypracované řešení pasportizace objektů. Hlavní částí je pak kapitola 4, která se zabývá praktickým vypracováním metodiky k danému problému.

Hlavní myšlenkou práce bylo vytvoření procesu pro kompletní vypracování pasportizace bodových objektů pomocí QGIS. Tento cíl byl splněn. Mimo jiné pak byly prezentovány i další jiné technologie, které je možné pro splnění cílů práce využít a jsou rovněž volně dostupné a otevřené.

Druhým hlavním cílem bylo využití otevřených a volně dostupných řešení, jelikož tvorba pasportizace je dnes již samozřejmě možná ať už pomocí komerčních produktů či pomocí služeb třetích stran, nicméně tato řešení jsou po většinu velmi drahá. Co se editace a vizualizace týče, byl tento cíl rovněž kompletně splněn. V oblasti aplikace pro měření dat se sekundární cíl rovněž do jisté míry podařilo splnit, nicméně v průběhu testování byla vyhodnocena jako nejpřívětivější aplikace MapIt, která je sice komerční, nicméně dle funkčnosti, ale hlavně po srovnání cen za konkurenční produkty, je cena této aplikace zanedbatelnou položkou.

Bylo to dáno zejména jednoduchým a uživatelsky přívětivým menu, možností exportovat data do velkého množství formátů, ale hlavně využíváním vyrovnávací paměti. I když MapIt umožňuje i import offline map, nebyla tato funkce vůbec potřeba. Podkladové mapy se totiž po načtení uchovávaly v paměti i po odpojení zařízení od internetu. Tímto způsobem byla aplikace otestována v terénu na více než 1000 bodech při pasportizaci sloupů a svítidel veřejného osvětlení. V různých obcích po celé ČR. Testování bylo úspěšné ve 100 % případů s relativně malou odchylkou, která ale byla způsobena HW zařízením a nikoliv aplikací jako takovou.

Geografický systém QGIS se dá považovat za absolutní špičku v open source GIS produktech. Jeho funkcionalita je v mnoha případech srovnatelná s aplikací ArcMap od společnosti Esri. Jeho podpora je po celém světě rovněž velmi značná. Ohledně správy a editace prostorových objektů nebyl v rámci této práce zaznamenán jediný nedostatek. Po dopracování menu pro jeho mobilní verzi bude QGIS rovněž kvalitním produktem pro měření geografických dat i v terénu.

Značné mezery má QGIS ovšem s pokročilejší vizualizací. QGIS sám o sobě umožňuje pouze export map ve formě obrázků či pdf souborů, popřípadě vytvoření OWS služby, která ale vyžaduje vlastní serverové řešení. Alternativou mohou být různé přídavné doplňky, které si uživatel jednoduše nainstaluje sám. Ty už jsou sice schopny automaticky vygenerovat základní html soubor s danou mapou, nicméně pro důmyslnější práci rovněž nepostačují.

Proto byla pro vytvoření vizualizace zvolena JavaScriptová knihovna Open-Layers verze 3. Pomocí této knihovny byly implementovány jednak statické html soubory pro vizualizace pasportizace veřejného osvětlení z výše uvedených obcí. Dále pak byla implementována dynamická aplikace, která umožňuje vizualizaci libovolných bodových objektů uložených v samostatném, které se do ní přenesou jednoduše pomocí funkce drag and drop.

Původně byla tato práce stavěna tak, že se bude jednat o pasportizaci pouze bodových objektů. Nicméně v konečném důsledku se reálně pracuje s body, liniemi i polygony velice podobně a zvláště pro uložení jejich hodnot a geografických atributů existují již vytvořené standardy. Prakticky tedy není až tak důležité, jestli s jakým typem objektů uživatel pracuje, ale hlavně to, aby byl každý typ v samostatné vrstvě a zaměřen stejným souřadnicovým systémem.

Výsledkem práce je tedy soupis základních procesů (zaměření, editace a vizualizace) při tvorbě pasportizace. Základní pasportizaci jako takovou může vypracovat i člověk bez znalosti programování. Pokročilejším uživatelům pak byly představeny i důmyslnější postupy, které pak mohou především vizualizaci dodat vyšší přidanou hodnotu.

Výsledky této práce jsou dostupné na adrese http://www.cmspasport.g6.cz/.

## 8 Reference

- ArcGIS. ARCDATA PRAHA [online]. Praha: esri, 2016 [cit. 2016-11-23]. Dostupné z: https://www.arcdata.cz/produkty/arcgis.
- ArcGIS for Desktop. ARCDATA PRAHA [online]. Praha: esri, 2016 [cit. 2016-11-23]. Dostupné z: https://www.arcdata.cz/produkty/arcgis/desktopovygis/arcmap.
- ArcGIS Online. ARCDATA PRAHA [online]. Praha: esri, 2016 [cit. 2016-11-23]. Dostupné z: https://www.arcdata.cz/produkty/arcgis/arcgis-online.
- BENNETT, J. OpenStreetMap: be your own cartographer. Birmingham U.K.: Packt Publishing, 2010. 227 s. ISBN 978-1-847197-50-4.
- BUTLER, Howard, Martin DALY a Allan DOYLE. The GeoJSON Format Specification [online]. USA, 2008 [cit. 2016-10-12]. Dostupné z: http://geojson.org/geojson-spec.html.
- CAD Studio [online]. Praha: CAD Studio, 2016 [cit. 2016-11-09]. Dostupné z: http://www.cadstudio.cz/].
- Collector for ArcGIS. ARCDATA PRAHA [online]. Praha: esri, 2016 [cit. 2016-11- 23]. Dostupné z: https://www.arcdata.cz/produkty/arcgis/aplikacearcgis/collector-for-arcgis.
- DOBEŠOVÁ, Z. Tvorba geografického informačního systému malého území. Olomouc: Univerzita Palackého v Olomouci, 2013. 106 s. ISBN 978-80-244-3825- 2.
- HSU, L S. -- OBE, R O. PostGIS in Action, Second Edition. USA: Manning Publications Co, 2014. 625 s. ISBN 978-1-6172-9139-5.
- KML Reference [online]. USA, 2016 [cit. 2016-10-11]. Dostupné z: https://developers.google.com/kml/documentation/kmlreference.
- LANDA, Jaromír. Automatizovaná detekce objektů v mraku bodů. Brno, 2014. Disertační práce. MENDELU Brno.
- Pasportizace: Jak získat přehled o majetku obce? Veřejná správa online [online]. Praha: Triada, spol. s r. o, 2014 [cit. 2017-05-14]. Dostupné z: http://www.dvs.cz/clanek.asp?id=6678589
- Pasportizace stavebních objektů. Inset s.r.o. [online]. Praha: Inset, 2014 [cit. 2017- 05-14]. Dostupné z: http://www.inset.com/cz/pasportizace-stavebnichobjektu

PostGIS [online]. USA, 2016 [cit. 2016-11]. Dostupné z: http://www.postgis.net/

- POTŮČKOVÁ, Markéta. Staré mapy TEMAP eLearning: Georeferencování [online]. Praha, 2013 [cit. 2016-12-12]. Dostupné z: http://web.natur.cuni.cz/gis/temap/elearning/Georeferencov%C3%A1n%C3 %AD.pdf.
- QGIS as OGC Data Server. Documentation for QGIS testing [online]. USA: QGIS testing, 2016 [cit. 2017-12-02]. Dostupné z: http://docs.qgis.org/testing/en/docs/user\_manual/working\_with\_ogc/ogc\_se rver\_support.html#creating-a-wms-wfs-wcs-server-from-a-qgis-project
- RAPANT, Petr. Družicové polohové systémy [online]. první. vyd. Ostrava: VŠB Technická univerzita Ostrava, 2002, [cit. 2016-12-04]. S. 57. Dostupné online. ISBN 80-248-0124-8.
- SMITH, Paul. Spatial data and web mapping with Python [online]. Santa Clara, 2012 [cit. 2016-11-14]. Dostupné z: https://speakerdeck.com/paulsmith/spatialdata-and-web-mapping-with-python

Souřadnicové systémy. Geoportál ČÚZK [online]. Praha: ČÚZK, 2010 [cit. 2017-01- 01]. Dostupné z: http://geoportal.cuzk.cz/(S(0z1frksspucpe54y5ij321c0))/Default.aspx?mode =TextMeta&side=sit.trans&text=souradsystemy.

## 9 Seznam obrázků

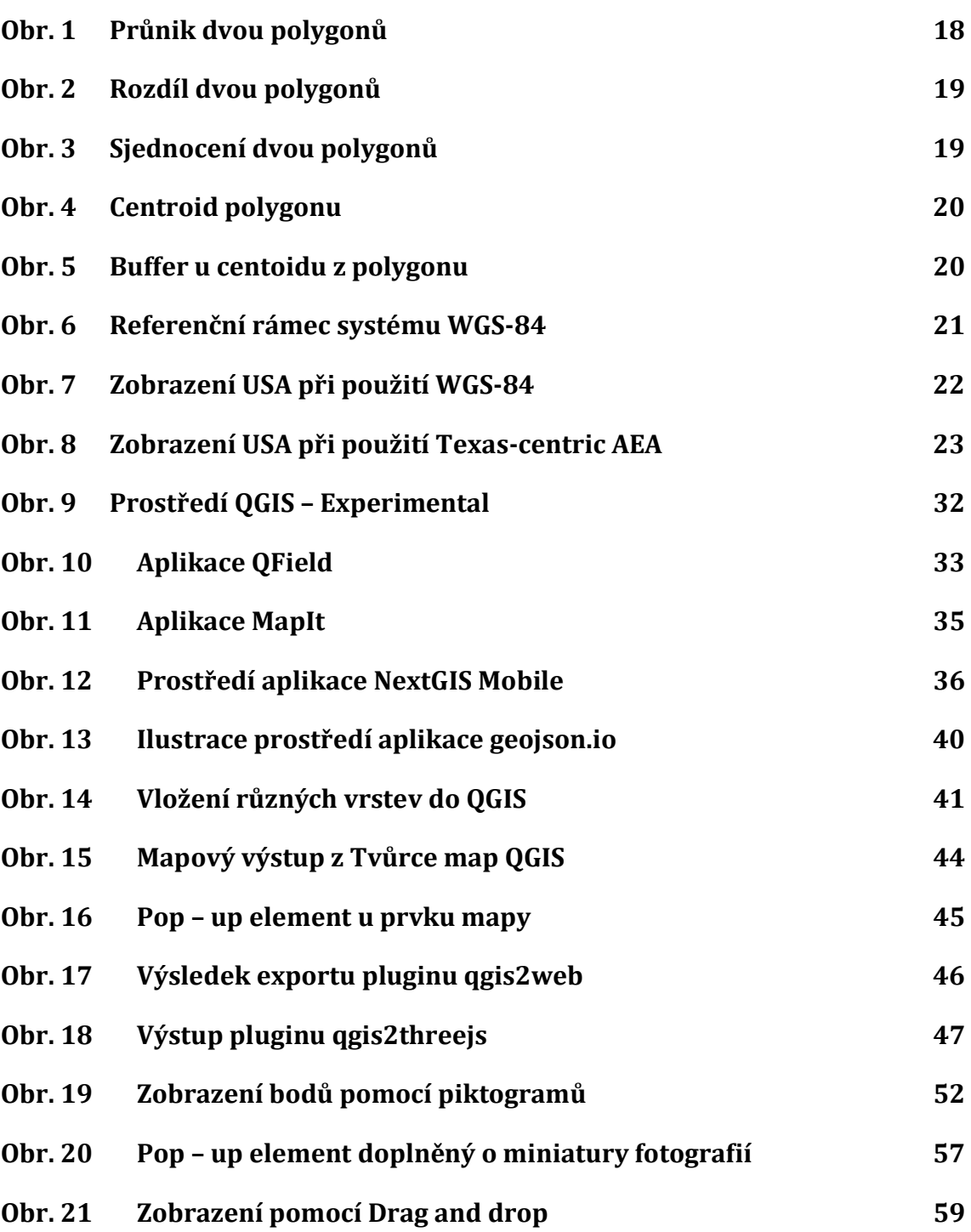

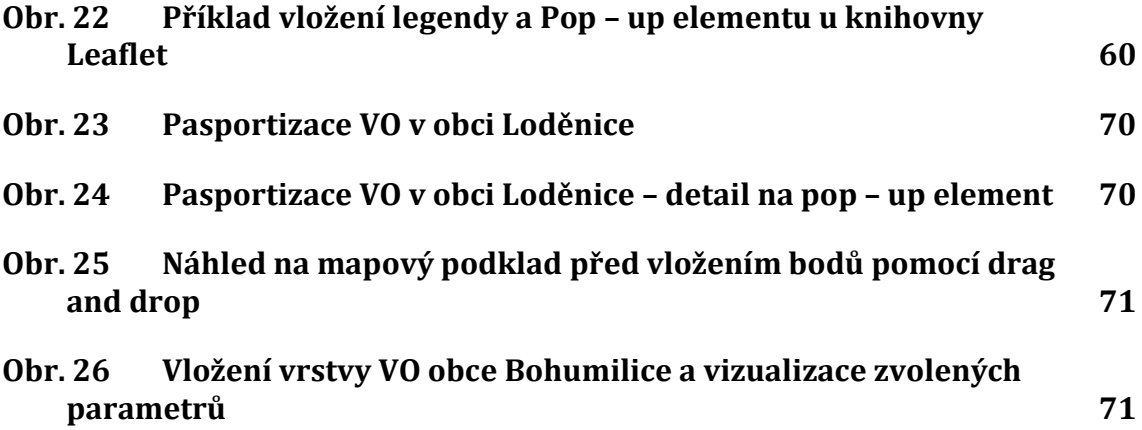

# Přílohy

## A Výběr snímků z testování práce

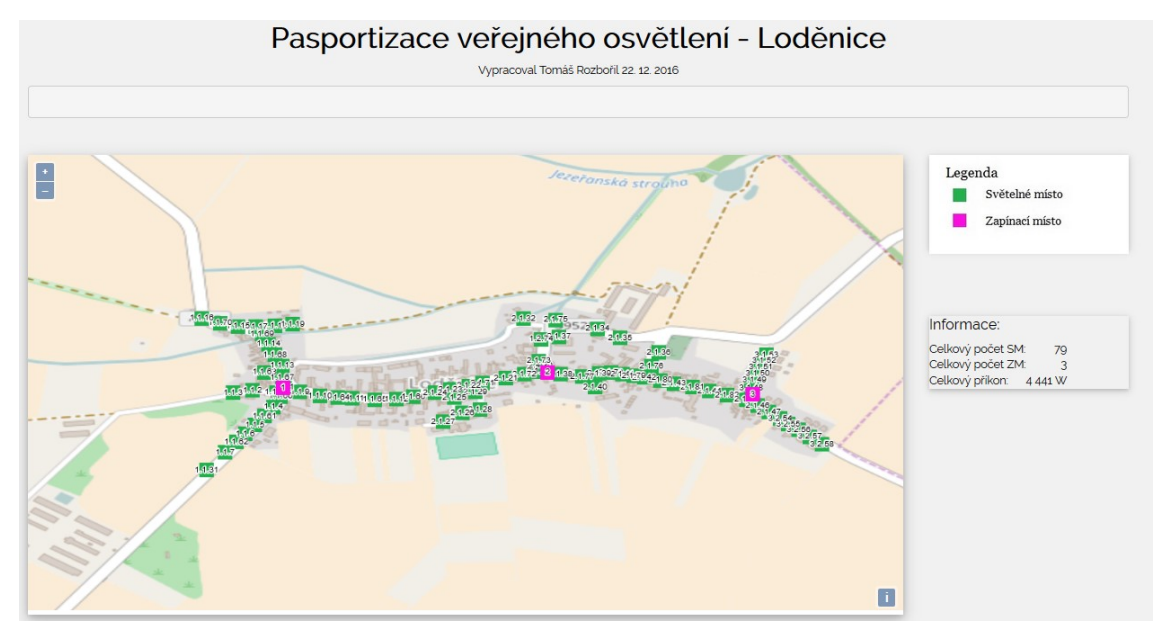

Obr. 23 Pasportizace VO v obci Loděnice

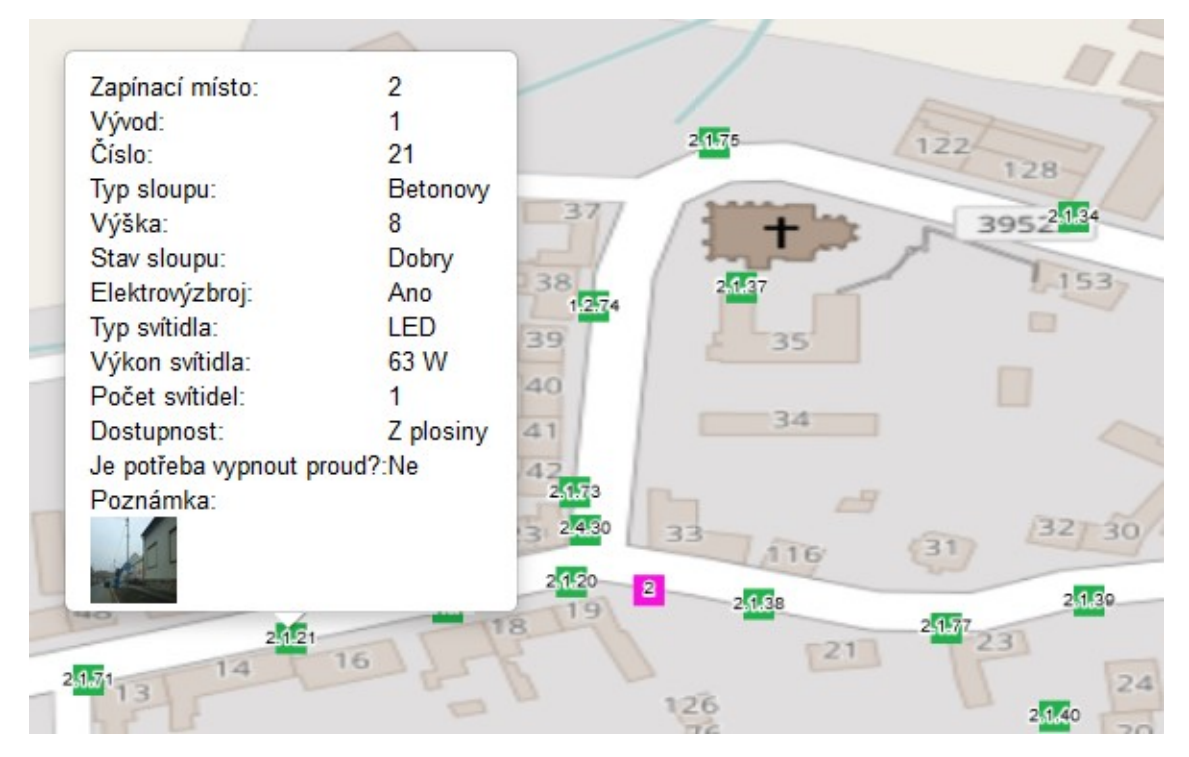

Obr. 24 Pasportizace VO v obci Loděnice – detail na pop – up element

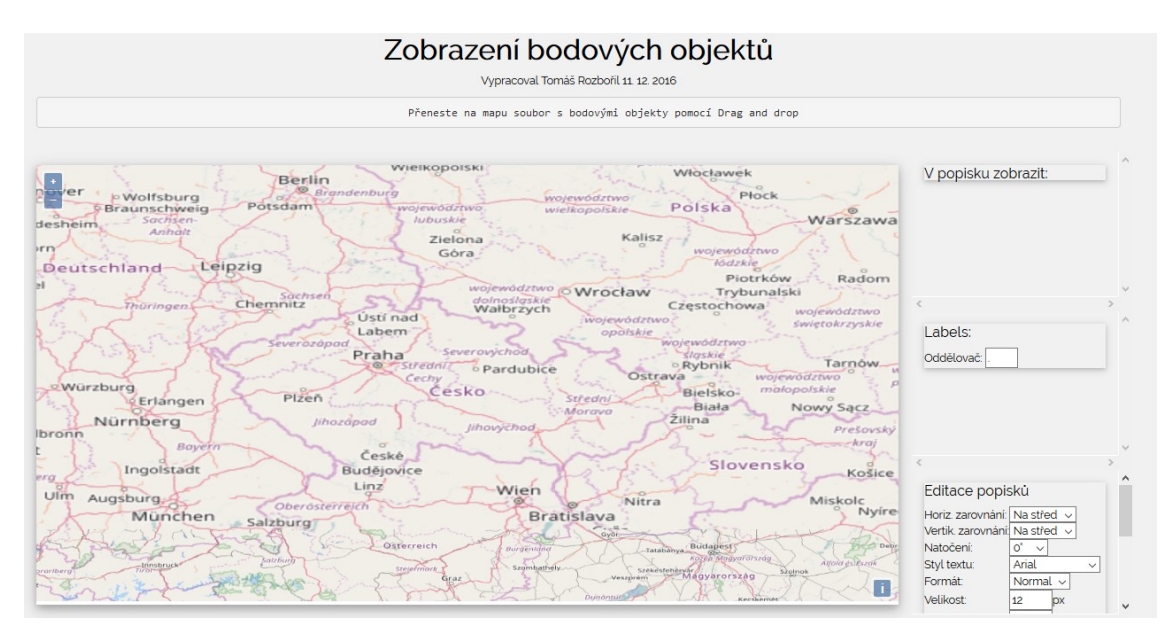

Obr. 25 Náhled na mapový podklad před vložením bodů pomocí drag and drop

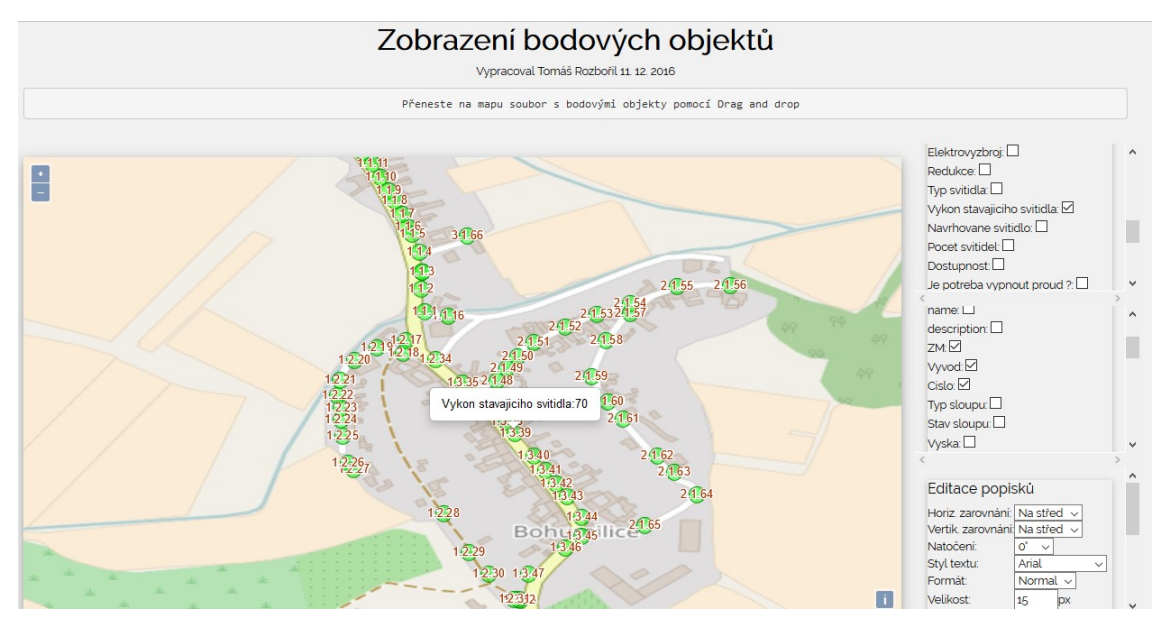

Obr. 26 Vložení vrstvy VO obce Bohumilice a vizualizace zvolených parametrů